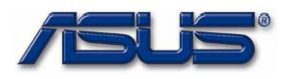

# **Chapter** 6

## Software Specifications

*Get to know more about the A7Sv series Notebook with a detailed look at the software specifications.*

he information contained in the chapter can be quite useful when you are troubleshooting the system's hardware. Each item has its individual usage for you to Understand the software side of the notebook's architecture.

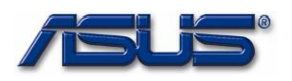

#### **1. BIOS Version Naming Rule**

BIOS Version Format : **RNN** 

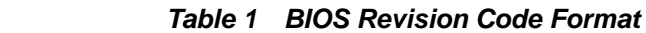

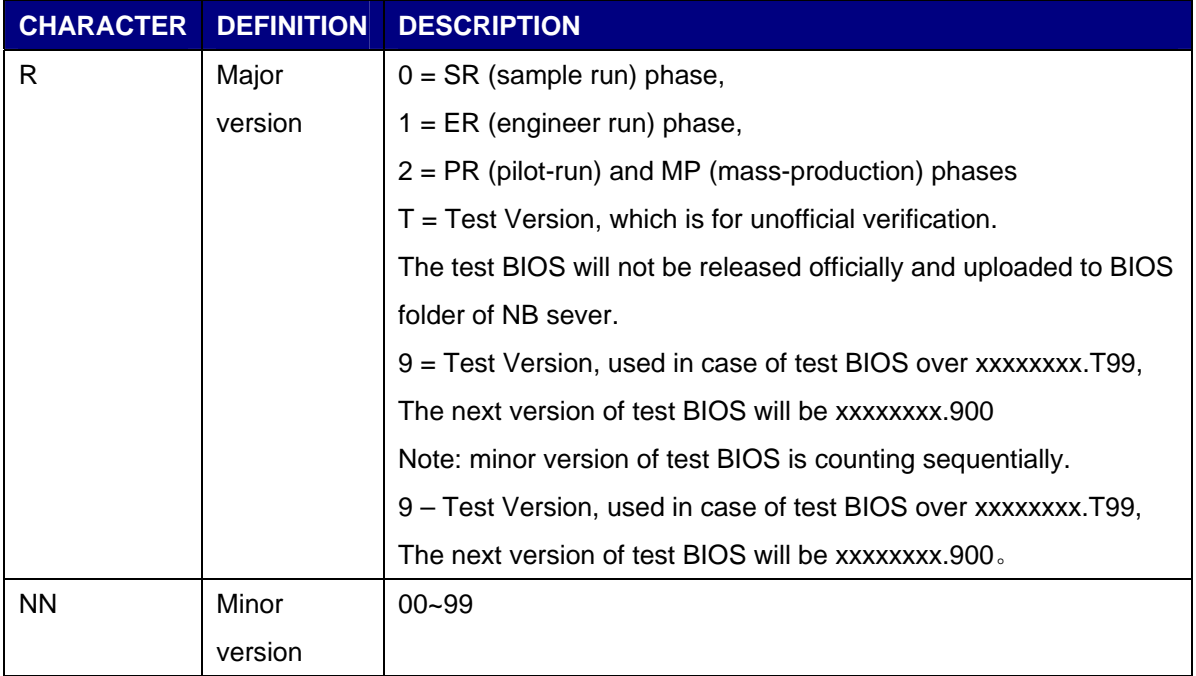

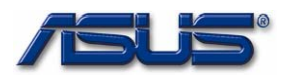

#### **2. BIOS Schedule**

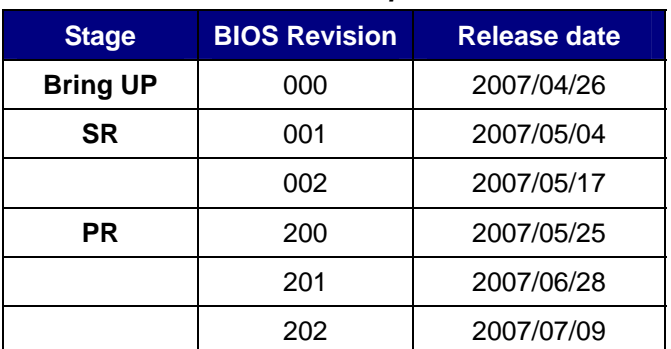

#### *Table 2 BIOS Development Schedule*

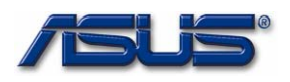

#### **3. Documentation**

- 1. BIOS Engineering Specification, and update should be provided in the beginning of each stage.
- 2. BIOS Validation Items should be provided in the end of S/R stage.
- 3. BIOS Implementation Checklist should be provided before S/R stage and should be updated on each S/R bios release.

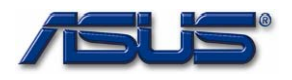

#### **4. POST**

#### **4.1 ASUS Logo**

#### **4.1.2 With ASUS BIOS**

The ASUS animation logo should be displayed during POST like below.

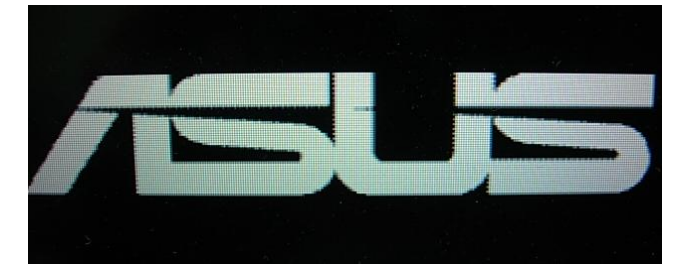

#### **4.1.2 With General BIOS**

If there is no OEM logo like ASUS/Hitachi/Epson/Haier displayed during POST. The intel OSB should be displayed on the center of screen.

#### **4.2 ASUS Instant On Logo**

Boot from Instant ON button or CIR, and the ASUS instant on logo should be displayed during POST like below.

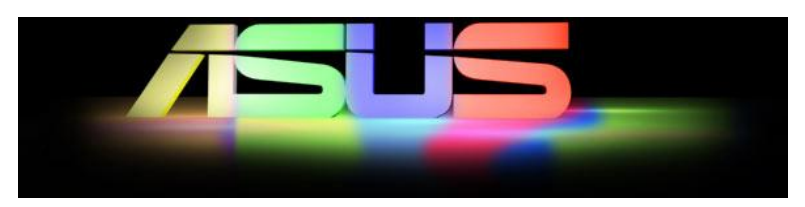

#### **4.3 intel OSB**

intel OSB (On-Screen Branding) should follow the intel spec.

If there is an OEM logo like ASUS/Hitachi/Epson/Haier displayed during POST. The intel OSB should be displayed on the right-bottom of screen.

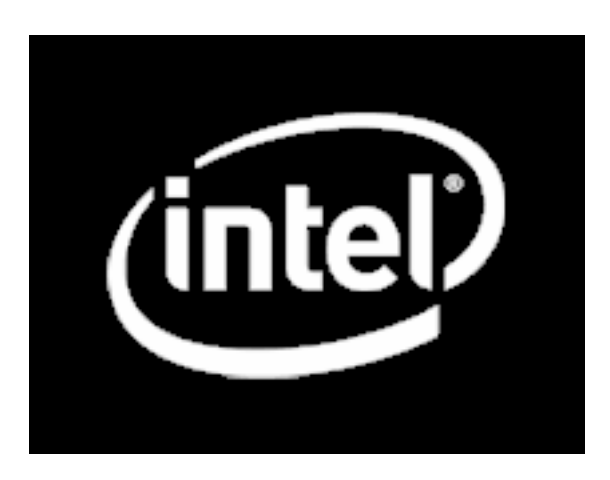

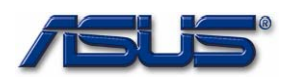

#### **4.2 Prompt Message**

During 'Quiet Boot', the prompt string like "<F2> : Enter Setup, <ESC> : Popup Menu" should be displayed on the left-bottom of screen.

#### **4.3 Hotkey Functions during BIOS POST**

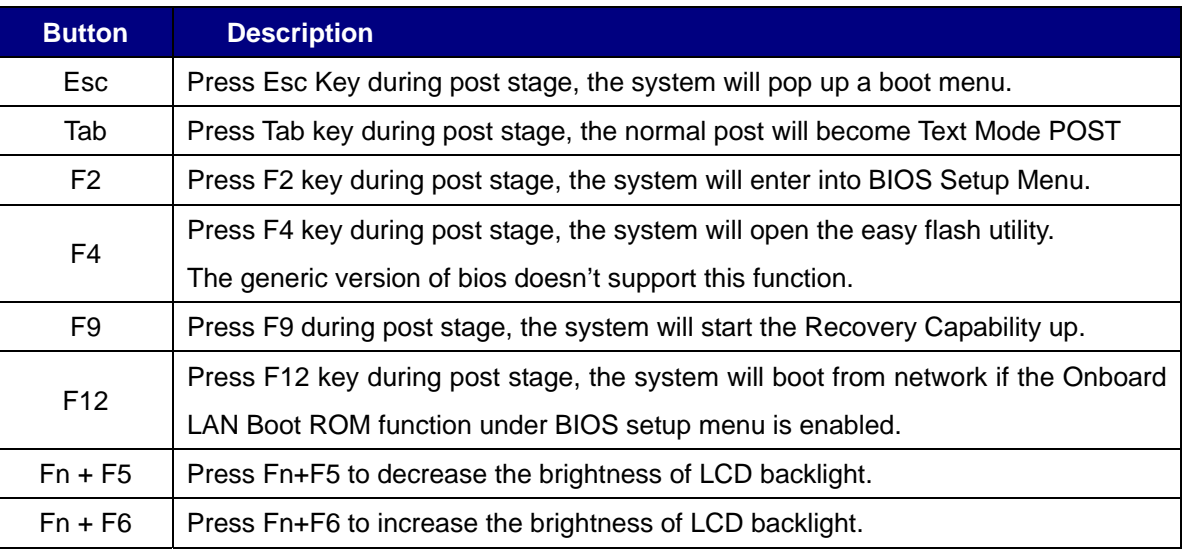

 *Table 4 Hotkey List* 

#### **4.4 Beep Sound**

There is no warning beep sound allowed during POST.

#### **4.5 POST Wave**

POST Wave sound should be played during POST, and the sound volume could be adjusted in the setup menu.

#### **4.6 Text Mode POST (Diagnostic Mode)**

The following items should be displayed during text mode POST.

- **•** BIOS Date, Version
	- EX : BIOS Date: 07/09/2007 Ver: 202
- z **CPU Information, speed, type**

EX : CPU : Intel® Core™ 2 DUO CPU T5250 @ 1.50GHz

Current Speed : 1.50GHz

**Memory size & Information (Not include VGA shared memory)** The MCH is operating with DDR2 667/CL5 in Single-Channel Mode EX : 1024MB

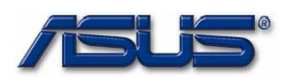

**• USB Devices (Detected by BIOS during POST.)** 

EX : USB Device(S) : 1 Keyboard, 1 Hub

#### **•** Hard drive information

The IDE Device will be detected automatically.

EX : Auto-Detecting Pri Master .. IDE Hard Disk

Auto-Detecting 3rd Master ... ATAPI CDROM

Pri Master : HTS541616J9SA00 SB40C7OP

Ultra DMA Mode-5, S.M.A.R.T. Capable and Status OK

3rd Master : MATSHITADVD-RAM UJ-850S 120

Ultra DMA Mode-2

#### **USB mass storage devices detection**

EX : Auto-detecting USB Mass Storage Devices ..

00 USB mass storage devices found and configured.

#### **Other information.**

Hotkey prompt :

EX : Press F2 to run Setup

Press F12 if you want to boot from the network

(The "Onboard LAN Boot ROM" function under BIOS setup menu should be enabled.)

Press Esc for BBS POPUP

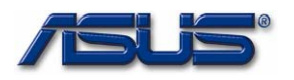

#### **5. SETUP Menu**

Refer to the *A7Sv\_BIOS\_Setup\_Menu\_Specification\_Draft.DOC* 

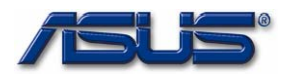

#### **6. Boot Devices Support**

The system supports the following bootable devices,

- $\bullet$  HDD
- ODD (CD-ROM/ DVD-ROM ...)
- LAN (PXE server)
- USB Mass Storage (USB CDROM/ Floppy/ Flash Disk...)

#### **6.1 Boot Device Selection by Recovery CD Command**

Refer to the **Boot Device Selection 0.3***.doc.*

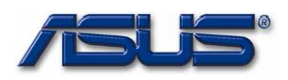

#### **7. Audio**

#### **7.1 PCBEEP**

A7Sv supports PCBEEP sound and the volume of audio sound is 40 db under DOS mode. There is no sound allowed while plug in/out USB devices. There is no sound during POST.

#### **7.2 POSTWAVE**

During the POST the A7Sv supports the POSTWAVE, and the user can enable, disable or modify the volume under BIOS setup menu.

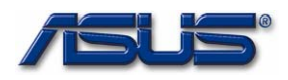

#### **8. EXTF/\*BBSS\* Interface & Utilities**

The bios should support EXTF and \*BBSS\* interfaces for the following functions.

#### **8.1 AFLASH2**

Automatic : The BIOS ROM will be flashed automatically without any prompt.

*Usage :* 

Aflash2.exe /auto:filename

z **Manual** 

*Usage :* 

Aflash2.exe

#### **8.2 EasyFlash**

Refer to the *A7Sv\_BIOS\_Setup\_Menu\_Specification\_Draft.DOC - Chapter 2-2 Start Easy* 

#### *Flash*

#### **8.3 ROMWRT**

A7Sv supports Rom Write function, there are some spaces reserved for factory using. But product engineer (PE) needs to use different utility to write data into those areas by different customer's requirement.

#### **8.4 WDMI**

A7Sv supports WDMI utility, the DMI information can be accessed under windows.

#### **8.5 WINFlash**

 A7Sv support winflash function. The user can update bios under ACPI-OS. The system needs to reboot after the bios is updated.

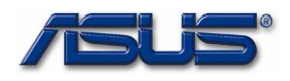

#### **9. BIOS Crisis Recovery**

#### **9.1 Auto Crisis Recovery (Generic Version does not support this feature)**

If bios checksum is not correct, the bios crisis recovery will be invoked automatically. However, there should be one bios image existed in the hard disk and named as 'A7Sv.BIN'.

#### **9.2 Manual Crisis Recovery**

Before invoking the bios crisis recovery, there should be one bios image existed in the hard disk and named as "A7Sv.BIN". The combination hotkey "CTRL+HOME" is used to invoke the bios crisis recovery during bootblock and POST. If the hotkey is pressed in bootblock, the bios crisis recovery will be invoked during POST. If the hotkey is pressed during POST, the system will reboot automatically and the bios crisis recovery will be invoked on the next time of POST.

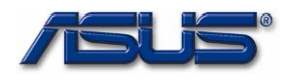

#### **10. ATK Interface & Functions**

BIOS should support ATK interface which defined by driver team for the following functions.

#### **10.1 ASUS OSD (On-Screen Display)**

While pressing the following combination hotkey, the system will pop up an illustration on the left-top corner of the screen to indicate the function is invoked.

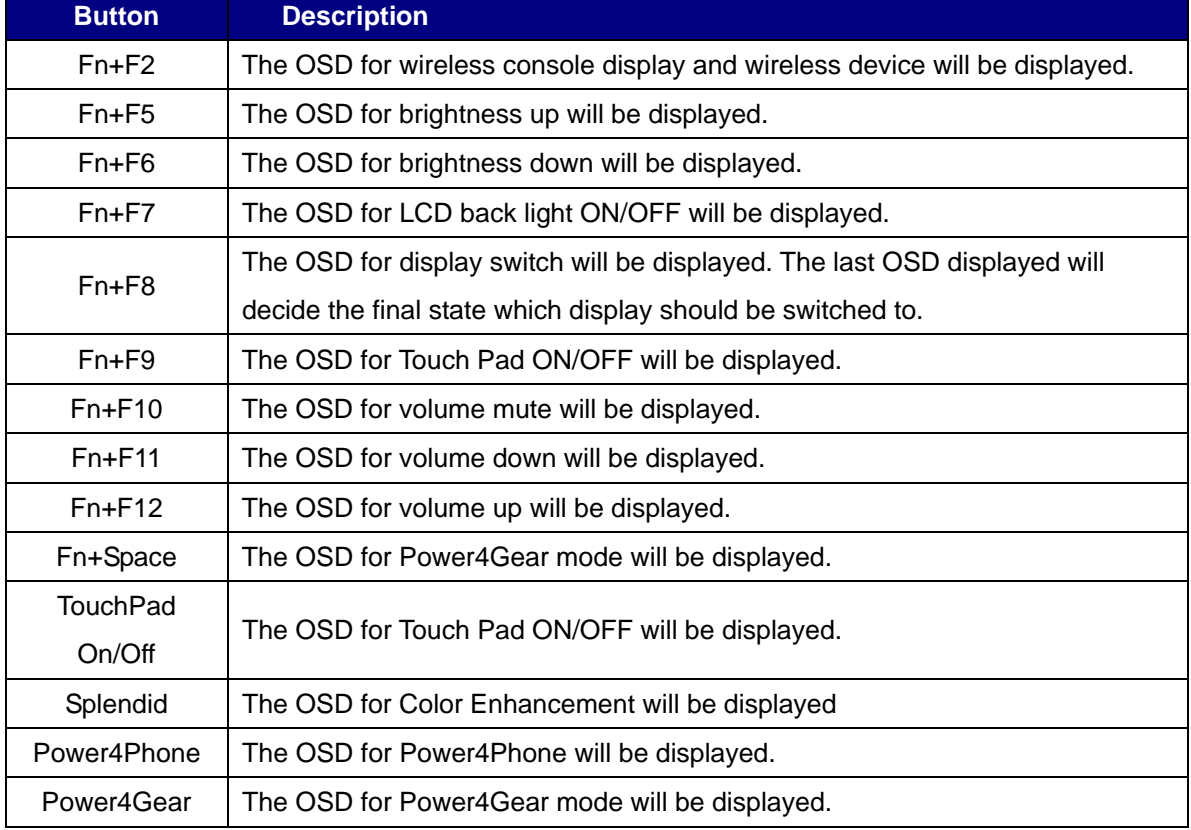

#### *Table 10 ASUS OSD List*

#### **10.2 ASUS Power4Gear**

BIOS should support ASUS Power4Gear by pressing the Power4Gear button.

#### **10.3 ASUS Power4Phone**

BIOS should support ASUS Power4Phone by pressing Power4Phone button or Fn+Space..

#### **10.4 ASUS Color Enhancement**

BIOS should support Color Enhancement by pressing Splendid button.

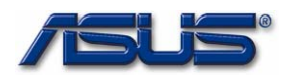

#### **10.5 ASUS TouchPad**

BIOS should support TouchPad On/Off by pressing TouchPad On/Off button or Fn+F9.

#### **10.6 ASUS Key Define**

A7Sv doesn't support this feature.

#### **10.7 ASUS Mail LED**

A7Sv doesn't support this feature.

#### **10.8 ASUS TouchPad LED**

A7Sv doesn't support this feature.

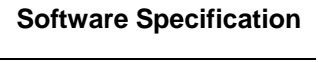

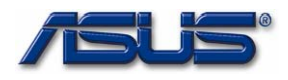

#### **11. ACPI Tables**

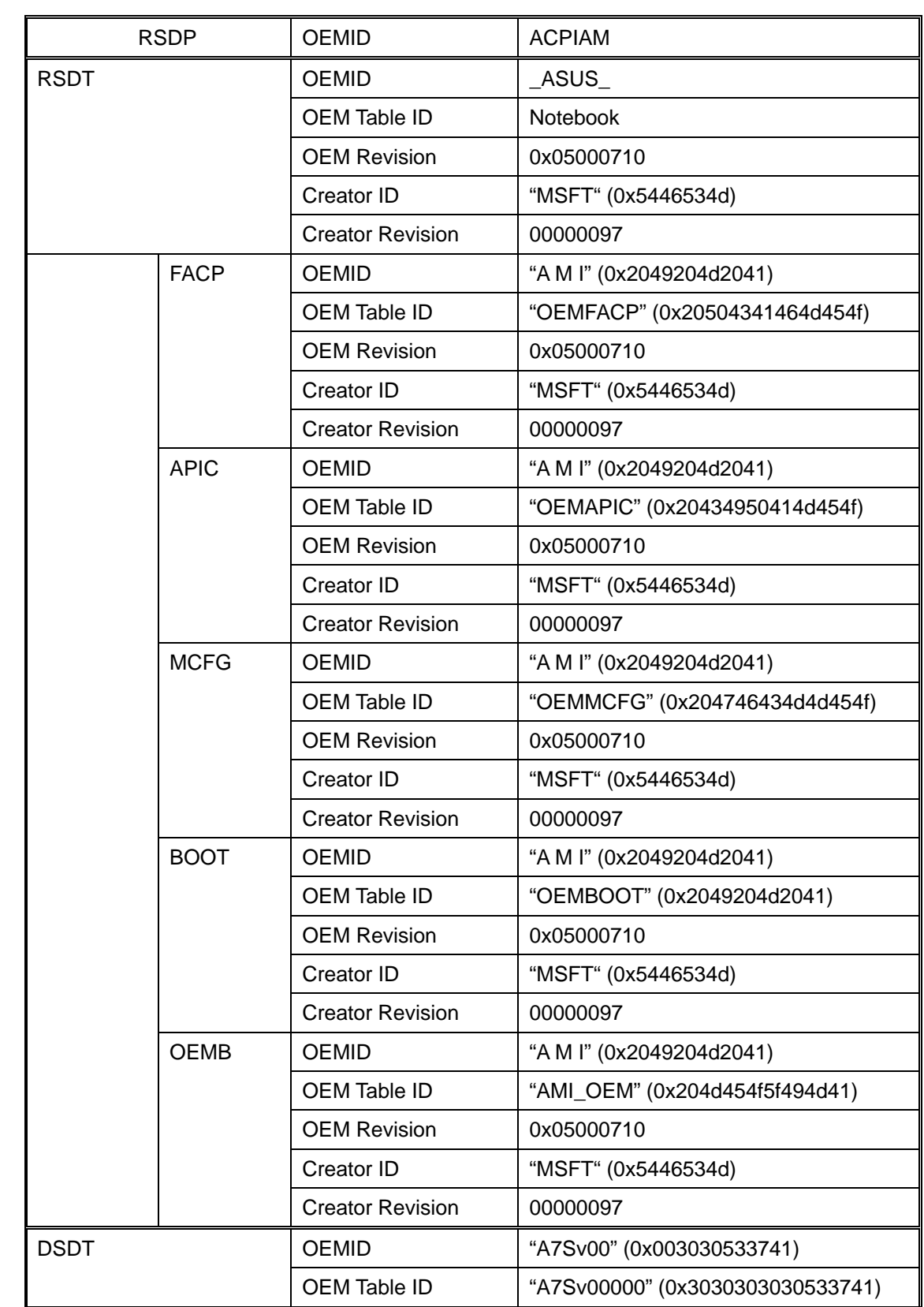

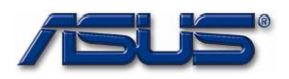

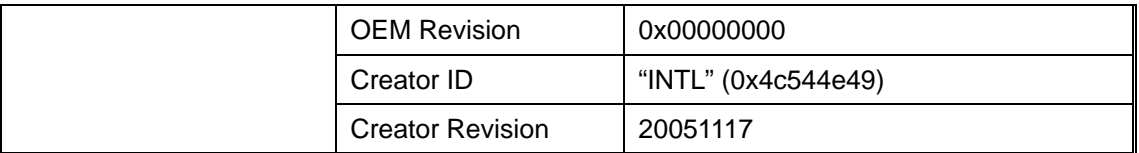

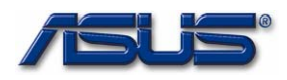

#### **12. Power Management**

#### **12.1 Sleep States**

BIOS supports S3, S4 and S5 states.

#### **12.2 Wake Up Events**

BIOS supports the following wake-up events.

- Wake up by pressing Power Button.(S3, S4, S5)
- Wake up by pressing any key.(S3)
- Wake up form USB keyboard/mouse.(S3)
- Wake up from LAN. $(S3, (S4 AC mode))$
- Wake up from modem ring.(S3)
- z RTC.(S3, (S4, S5 AC mode))
- Wake up by Instant Button.(S3, S4, S5)
- Wake up by CIR Power Button.(S3, S4, S5)

#### **12.3 Auto Brightness Control**

A7Sv supports Auto Brightness Control. No matter which brightness level is set under AC mode, when AC adapter is removed, the brightness value should be automatically reduced 20% of AC mode brightness.

For example,

If AC mode brightness value is 100, then DC mode brightness should be reduced to 80.

#### **12.4 C-States**

The system supports C2, C3 and C4 states.

Note : The C3 and C4 states are supported only under DC mode.

#### **12.5 intel (Geyserville)**

BIOS supports intel Geyserville III.

The CPU performance is dynamically adjusted based on the system loading (demand).

#### **12.6 AMD (PowerNow)**

A7Sv doesn't support AMD CPU.

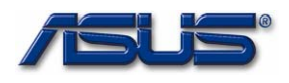

#### **13. Thermal Management**

#### **13.1 Thermal Policy**

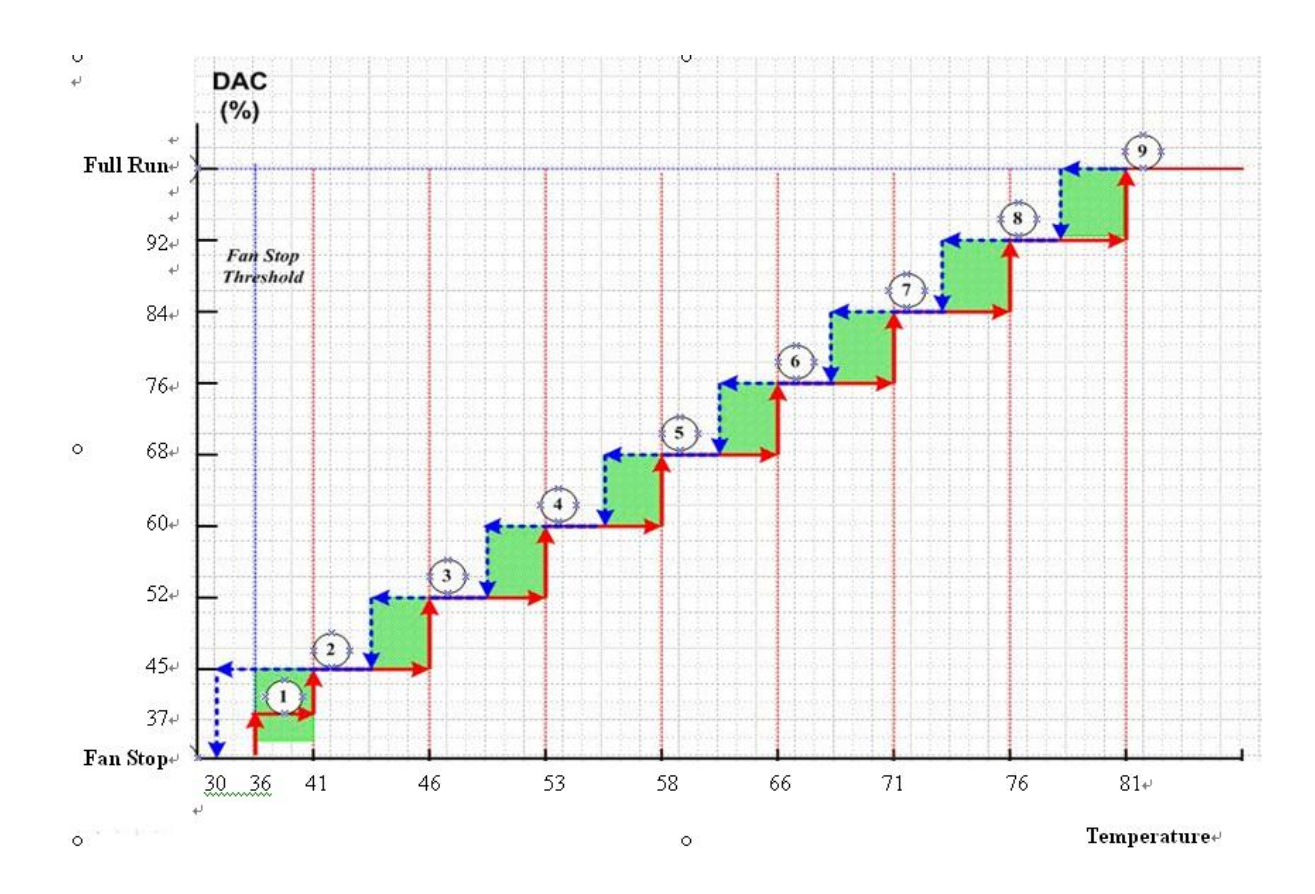

#### **13.2 Thermal Protect Function**

 For prevent the platform overheated, the bios will make the system into S4 automatically. While the below status are true, the system will into S4.

- (1) The Lid is close.
- (2) The temperature is over 100'C.
- (3) Both (1) and (2) keep 10 minutes.

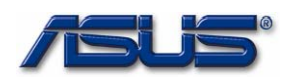

#### **14. Hotkeys & Instant Keys**

BIOS should support the following Hotkeys and Instant keys functions.

*Table 14-1 Hotkeys/Instant Keys Table* 

| <b>Hotkeys/Instant Keys</b> | <b>Function</b>                      | <b>Non ACPI</b> | <b>ACPI</b> |
|-----------------------------|--------------------------------------|-----------------|-------------|
| $Fn + F1$                   | Functions as sleep button            | No              | Yes         |
| $Fn + F2$                   | Bluetooth / Wireless switch on / off | <b>No</b>       | Yes         |
| $Fn + F3$                   | Trigger off email                    | <b>No</b>       | Yes         |
| $Fn + F4$                   | Trigger off internet                 | <b>No</b>       | Yes         |
| $Fn + F5$                   | <b>Brightness Up</b>                 | Yes             | Yes         |
| $Fn + F6$                   | <b>Brightness Down</b>               | Yes             | Yes         |
| $Fn + F7$                   | LCD backlight ON/OFF                 | Yes             | Yes         |
| $Fn + F8$                   | <b>Display Switch</b>                | Yes             | Yes         |
| <b>Fn+F10</b>               | Volume on/off toggling               | <b>No</b>       | Yes         |
| <b>Fn+F11</b>               | Adjust Volume                        | <b>No</b>       | Yes         |
| $Fn + F12$                  | Adjust Volume                        | <b>No</b>       | Yes         |
| Power4Gear                  | Switch the modes of Power4Gear       | <b>No</b>       | Yes         |
| Fn+Space                    |                                      |                 |             |
| Power4Phone                 | Trigger off the Power4Phone          | <b>No</b>       | Yes         |
| $Fn+T$                      |                                      |                 |             |
| <b>Splendid</b>             | Trigger off the Color Enhancement    | <b>No</b>       | Yes         |
| $Fn+C$                      |                                      |                 |             |
| <b>Touch Pad</b>            | <b>Touch Pad ON/OFF</b>              | <b>No</b>       | Yes         |
| $Fn + F9$                   |                                      |                 |             |
| $Fn+$                       | Stop                                 | <b>No</b>       | Yes         |
| $Fn+ \downarrow$            | Play/Pause                           | <b>No</b>       | Yes         |
| $Fn + \leftarrow$           | Previous section                     | No              | Yes         |
|                             | Previous Track                       |                 |             |
| $Fn \rightarrow$            | Next section                         | <b>No</b>       | Yes         |
|                             | Next Track                           |                 |             |

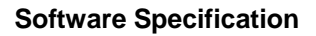

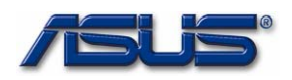

#### **15. Wireless LAN Control**

Wireless On/Off is controlled by Wireless control button. A7Sv supports Wireless console to control Wireless LAN and Bluetooth. There are four checked boxes in the Wireless console. If you select Wireless LAN, it means that only Wireless LAN is controlled by Wireless control button. If you select Bluetooth, it means that only Bluetooth is controlled by Wireless control button. If you select both, it means that Wireless LAN and Bluetooth are all controlled by Wireless control button. When switch the button to left, the Wireless (Wireless LAN or Bluetooth or both) is On. When switch the button to right, the Wireless (Wireless LAN or Bluetooth or both) is Off.

Under DOS mode, there is no effect on Wireless control when switching the button. In the bios setup menu, if selecting the following items, the switch button is invalidated. Security – I/O Interface Security – Wireless Network Interface – [LOCKED] Security – I/O Interface Security – USB Interface – [LOCKED] If one of them is [UNLOCKED], the switch button is valid.

6-**20**

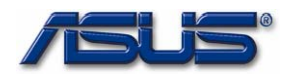

#### **16. BIOS NV Data Auto Save / Restore**

Refer to the *ASUS BIOS NV Data Auto SaveRestore Requirement verification\_v1r00.doc.*

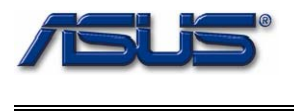

#### **17. Instant On (Direct Media)**

Refer to the *DirectMediaEngineerSpecv0r01.pdf.*

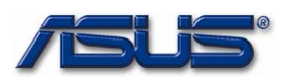

#### **18.Main menu**

Main menu describes system overall information with some user changeable setting, it contains below items:

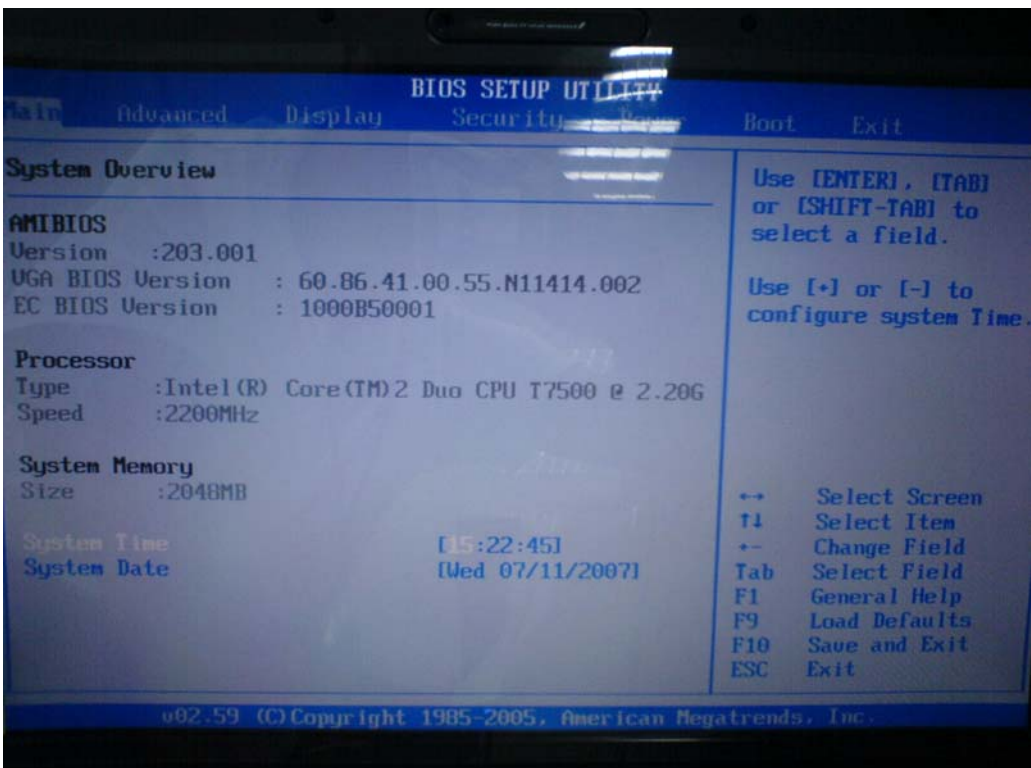

#### **18.1 System Firmware**

 **[Help string] :** none

**[System BIOS Version] :** Display BIOS Version.

#### **[VGA BIOS Version] :**

Display VGA BIOS Version. Please check VGABIOSNamingRuleISO\_v0r06.doc for more detail.

#### **18.2 Processor**

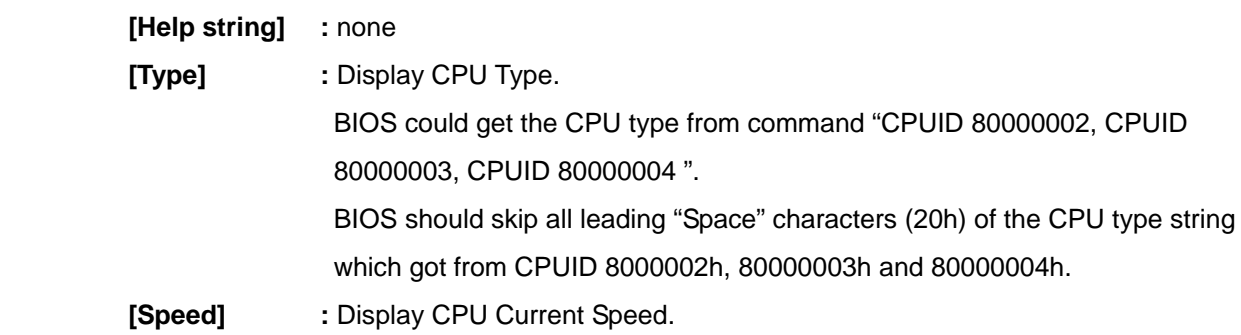

**18.3 System Memory** 

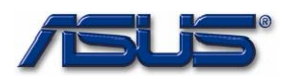

 **[Help string] :** none

**[Size] :**

Display the size of system memory which the VGA share memory should be decreased.

#### **18.4 System Time**

#### **[Help string] :**

 Use [ENTER], [TAB] Or [SHIFT-TAB] to Select a field. [Blank Line] Use [+] or [-] to Configure system Time. **[System Time] :** [HH:MM:SS]

#### **18.5 System Date**

 **[Help string] :** 

 Use [ENTER], [TAB] Or [SHIFT-TAB] to Select a field.

Use [+] or [-] to

Configure system Date.

#### **[System Date] :**

[WD MM/DD/YYYY], WD means Week Day – Mon, Tue, Wed, Thu, Fri, Sat, Sun.

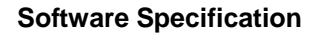

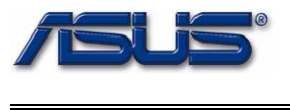

#### **19. Advanced menu**

#### **19.1 IDE Configuration**

**[Help String] :** Configure the IDE device(s).

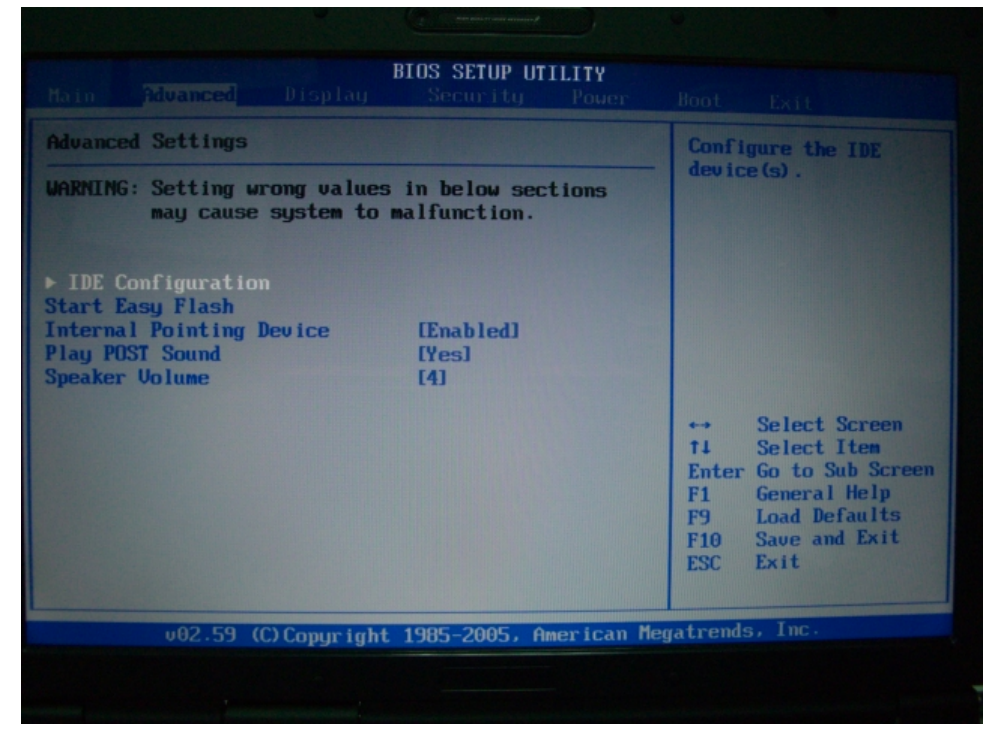

#### **19.1.1 IDE Configuration – Sub Menu**

- **[Help String] :** While entering setup, BIOS auto detects the presence of IDE devices. This displays the status of auto detection of IDE devices.
- **[Items] :** If the device is a hard disk, the item should be 'Hard Disk'.

If the device is a CD/DVD – ROM, the item should be 'ATAPI CDROM'.

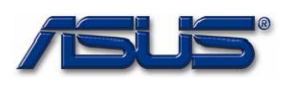

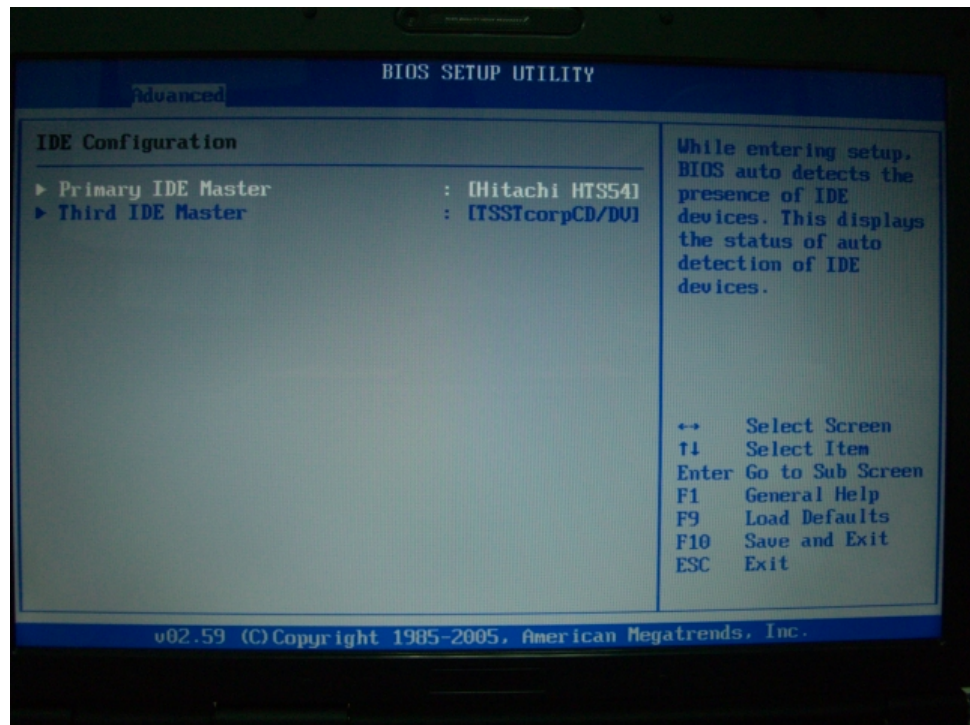

#### **19.1.1.1 Primary IDE Master – Sub Menu**

Display the information of IDE devices.

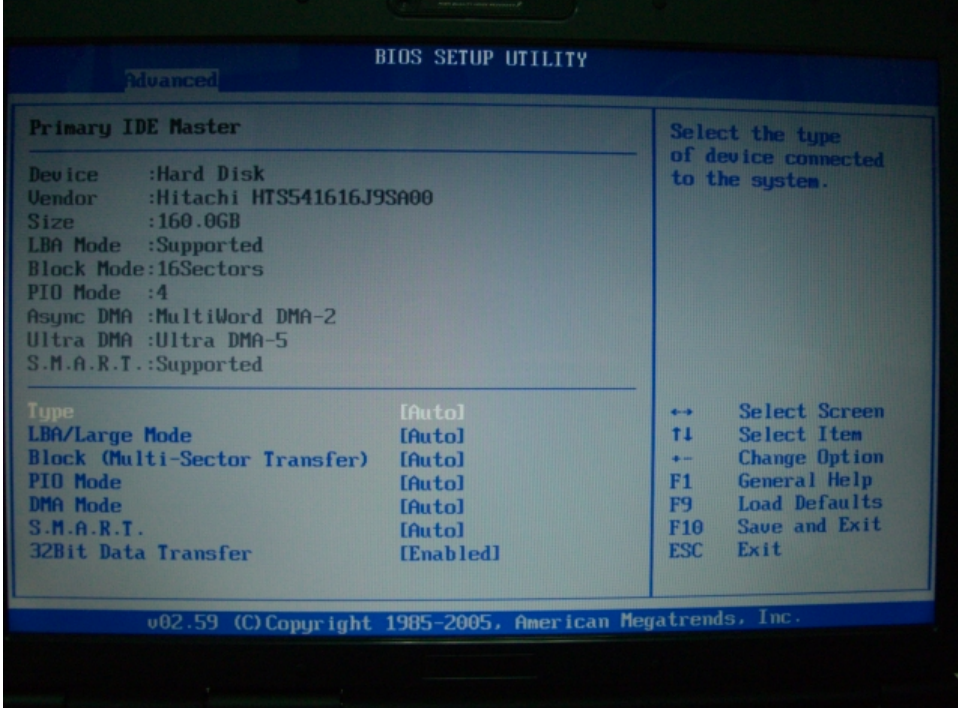

#### *19.1.1.1.1 Type*

**[Help String]** : Select the type of device connected to the system.

**[Items] :** 

"Not Installed"

**"Auto" : Default** 

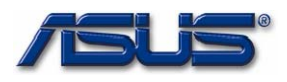

### "CD/DVD"

"ARMD"

#### *19.1.1.1.2 LBA/Large Mode*

#### **[Help String]** :

Disabled : Disables LBA Mode.

 Auto : Enables LBA Mode if the device supports it and the device is not already formatted with LBA Mode disable.

#### **[Items] :**

"Disabled"

**"Auto" : Default** 

#### *19.1.1.1.3 Block (Multi-Sector Transfer)*

#### **[Help String]** :

 Disabled : The Data transfer from and to the device occurs one sector at a time. Auto : The data transfer from and to the device occurs multiple sectors at a time if the device supports it.

#### **[Items] :**

"Disabled"

**"Auto" : Default** 

#### *19.1.1.1.3 PIO Mode*

#### **[Help String]** :

Select PIO Mode.

#### **[Items] :**

- **"Auto" : Default**  "0" "1" "2" "3"
- "4"

#### *19.1.1.1.4 DMA Mode*

#### **[Help String]** :

 Select DMA Mode. Auto : Auto Detected SWDMAn : SingleWordDMAn MWDMAn : MultiWordDMAn UDMAn : UltraDMAn

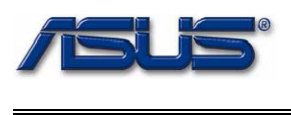

#### **[Items] :**

**"Auto" : Default** 

"SWDMA0"

"SWDMA1"

 "SWDMA2" "MWDMA0"

"MWDMA1"

"MWDMA2"

"UDMA0"

"UDMA1"

"UDMA2"

- "UDMA3"
- "UDMA4"
- "UDMA5"

#### *19.1.1.1.5 S.M.A.R.T.*

#### **[Help String]** :

S.M.A.R.T. stands for Self-Monitoring, Analysis and Reporting Technology.

#### **[Items] :**

 **"Auto" : Default**  "Disabled" "Enabled"

#### *19.1.1.1.6 32Bit Data Transfer*

#### **[Help String]** :

Enable/Disable 32-bit Data Transfer.

#### **[Items] :**

#### **"Enabled" : Default**

"Disabled"

#### **19.1.1.2 Primary IDE Slave – Sub Menu**

Display the information of IDE devices.

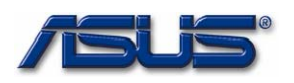

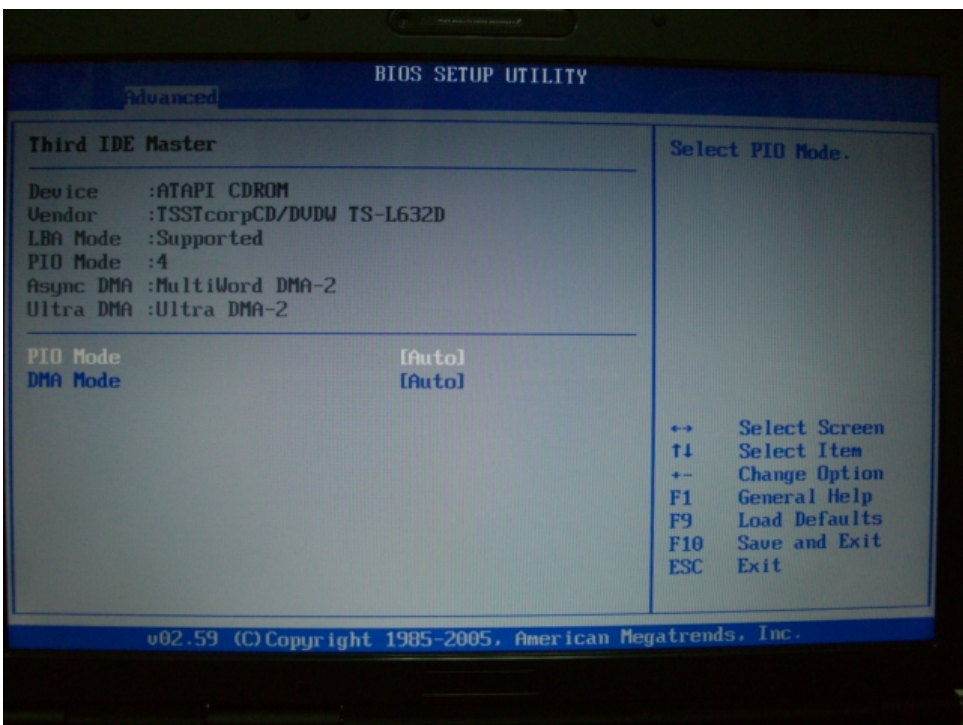

#### *19.1.1.2.1 PIO Mode*

#### **[Help String]** :

Select PIO Mode.

#### **[Items] :**

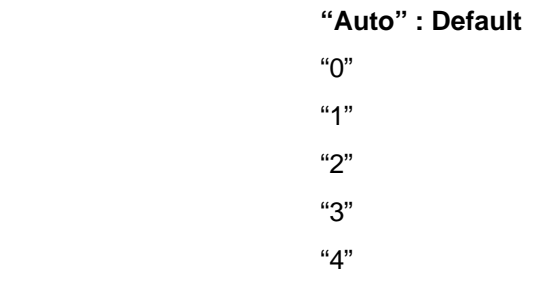

#### *19.1.1.2.2 DMA Mode*

#### **[Help String]** :

Select DMA Mode.

Auto : Auto Detected

SWDMAn : SingleWordDMAn

MWDMAn : MultiWordDMAn

UDMAn : UltraDMAn

#### **[Items] :**

**"Auto" : Default** 

- "SWDMA0"
- "SWDMA1"
- "SWDMA2"

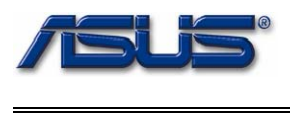

"MWDMA0"

"MWDMA1"

"MWDMA2"

"UDMA0"

"UDMA1"

"UDMA2"

"UDMA3"

"UDMA4"

"UDMA5"

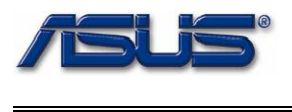

#### **19.2 Start Easy Flash**

#### **[Help String] :**

Press ENTER to run the utility to select and update BIOS. Press F4 at POST to invoke the utility.

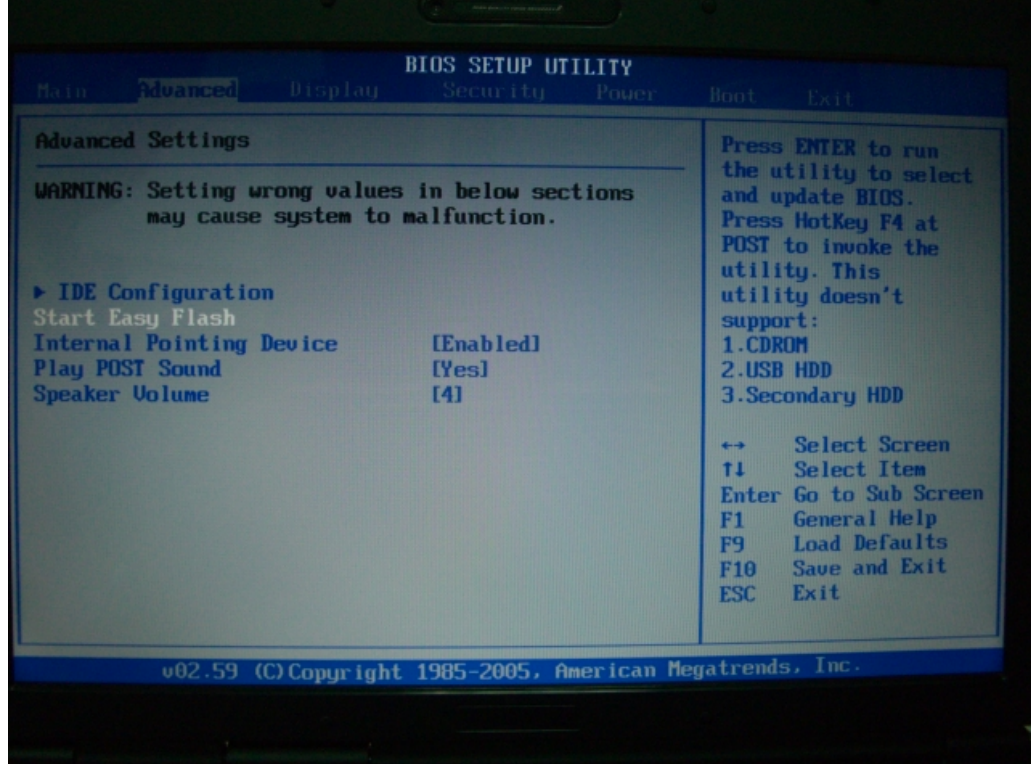

#### **19.2.1 Start Easy Flash Utility**

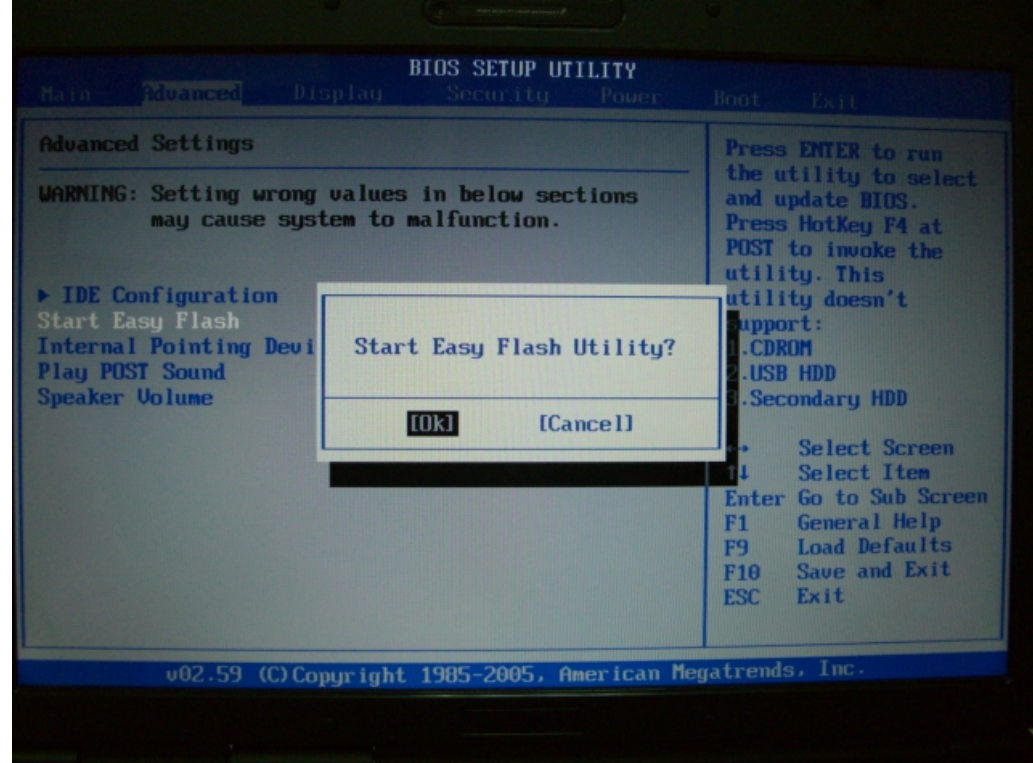

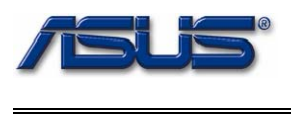

#### **19.2.2 AsusTek BIOS ROM Easy Flash Utility V1.12**

The utility is invoked.

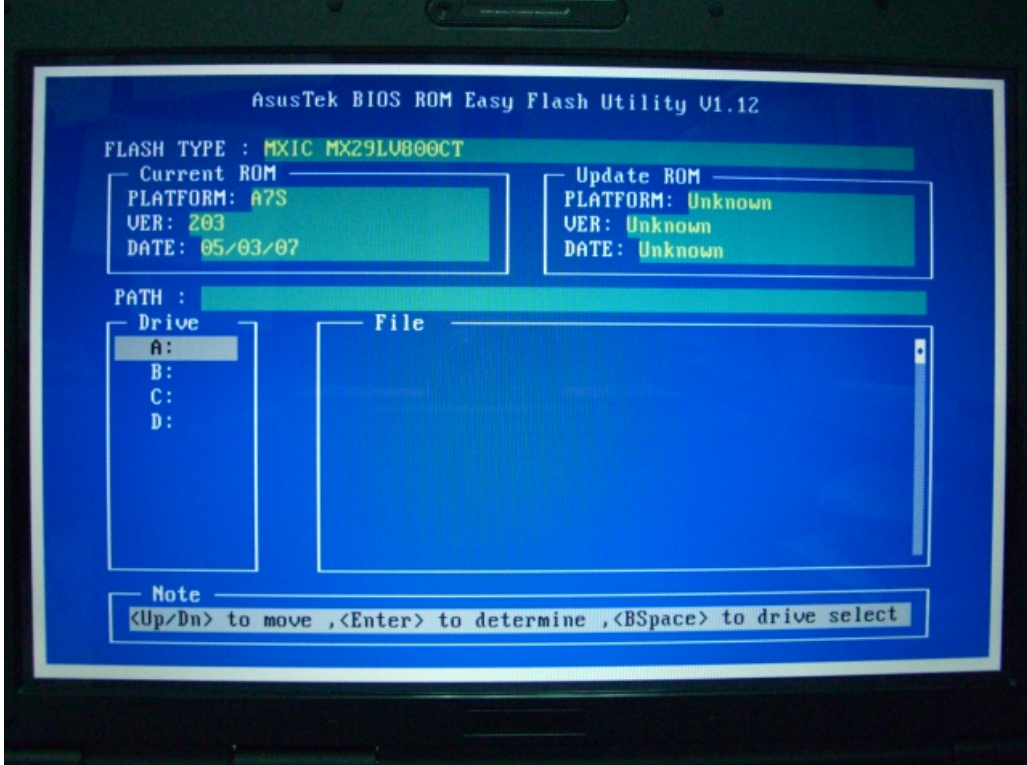

#### **19.2.3 AsusTek BIOS ROM Easy Flash Utility V1.12**

Select the bios image file.

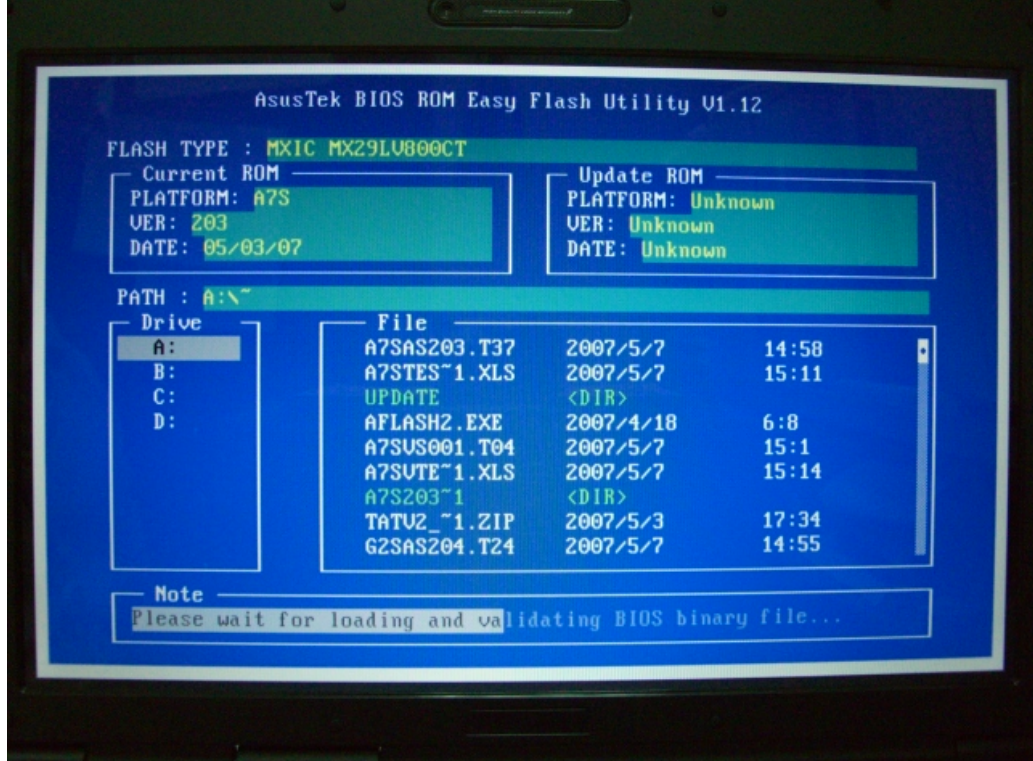

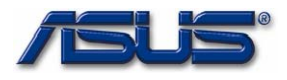

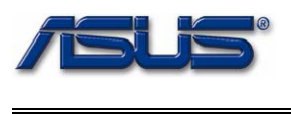

#### **19.2.4 AsusTek BIOS ROM Easy Flash Utility V1.12**

Confirm to update BIOS…

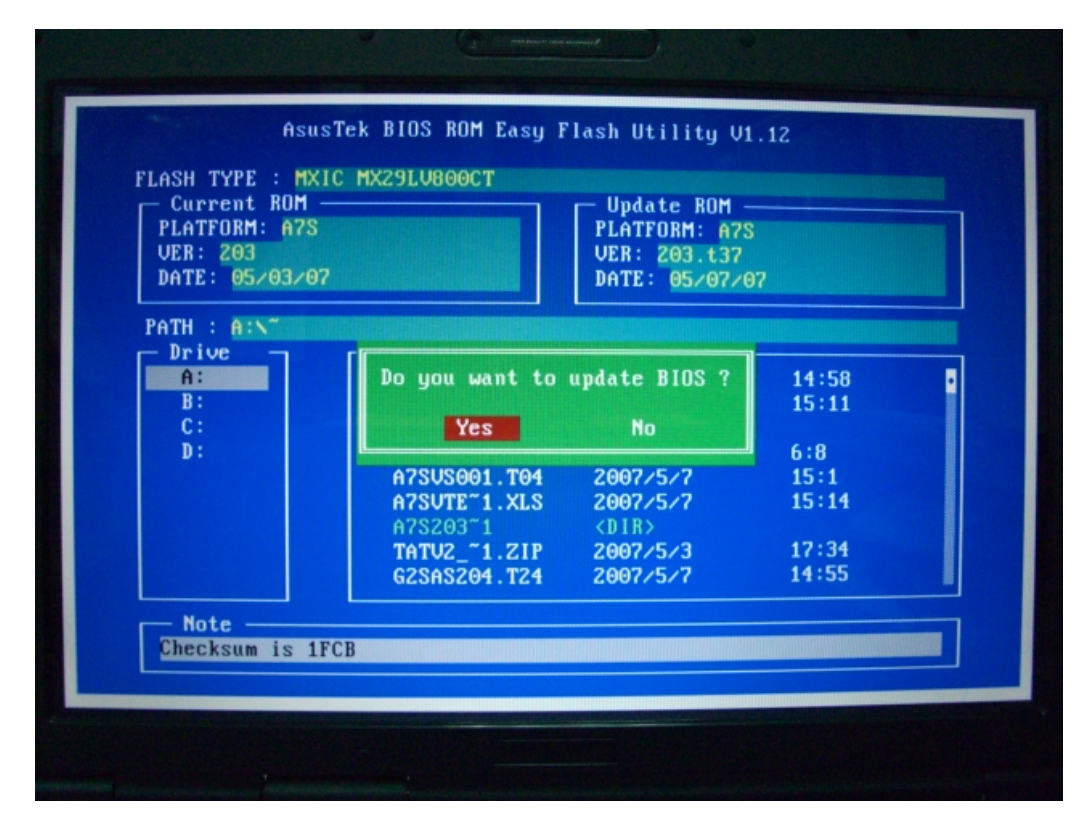

#### **19.2.5 AsusTek BIOS ROM Easy Flash Utility V1.12**

 BIOS updated is in progress. The platform is A7S, the BIOS version is 203.t37 and the bios build date is 05/07/07.

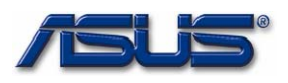

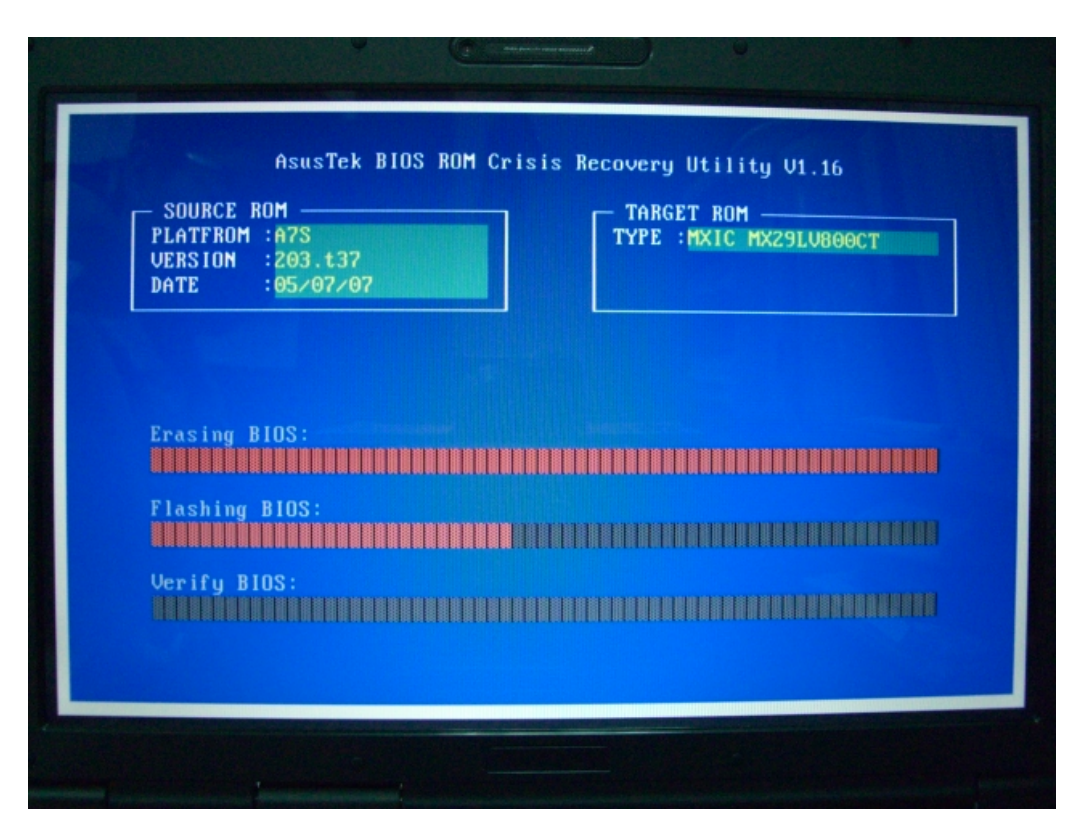

#### 19.2.6 AsusTek BIOS ROM Easy Flash Utility V1.04

The system will shut down automatically after BIOS is flashed successfully.

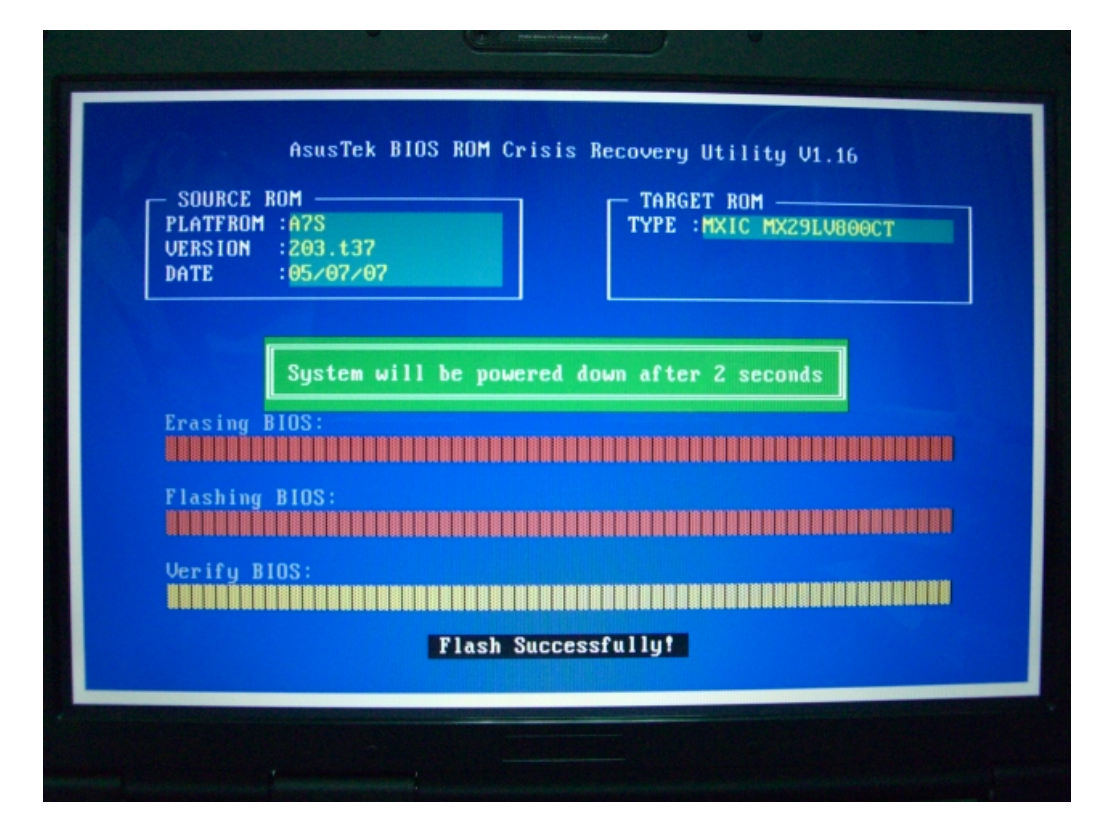

#### **19.3 Internal Pointing Device**

 **[Help String] :** Enable/Disable internal touch pad.

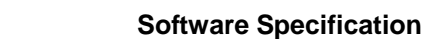

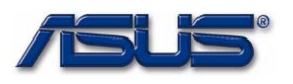

#### **[Items] : "Enabled" : Default**

"Disabled"

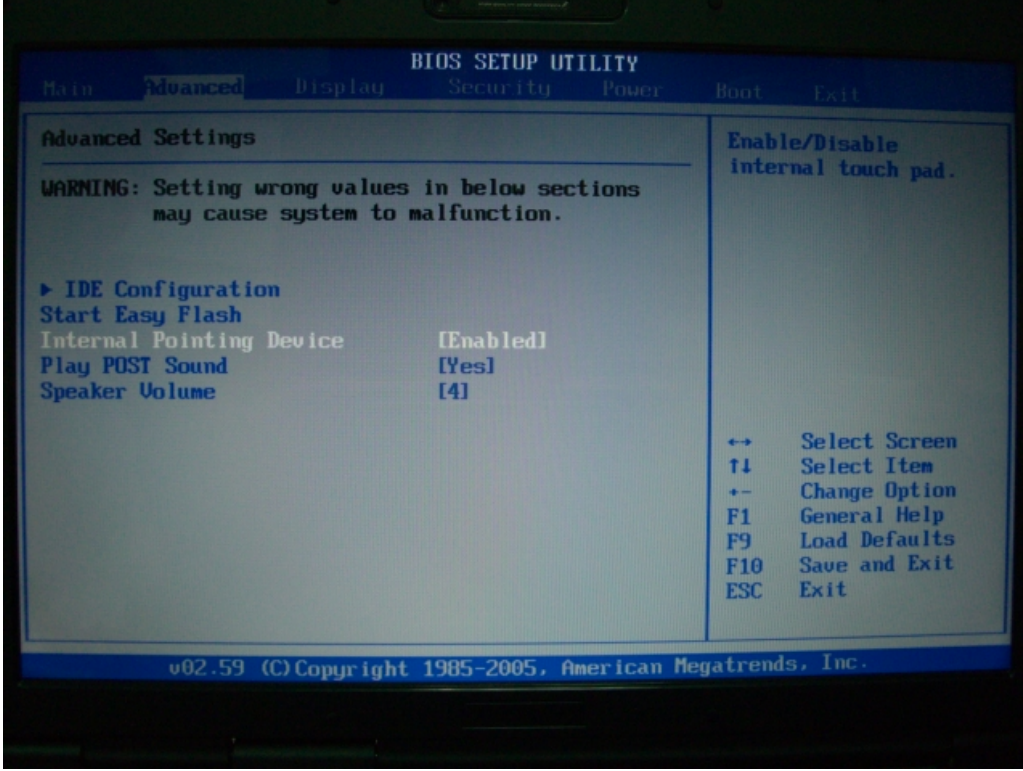

#### **19.4 Play POST Sound**

 **[Help String] :** Select 'Yes' if you need to play POST sound on boot.

**[Items] : "Yes" : Default** 

"No"

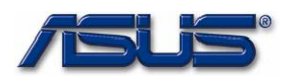

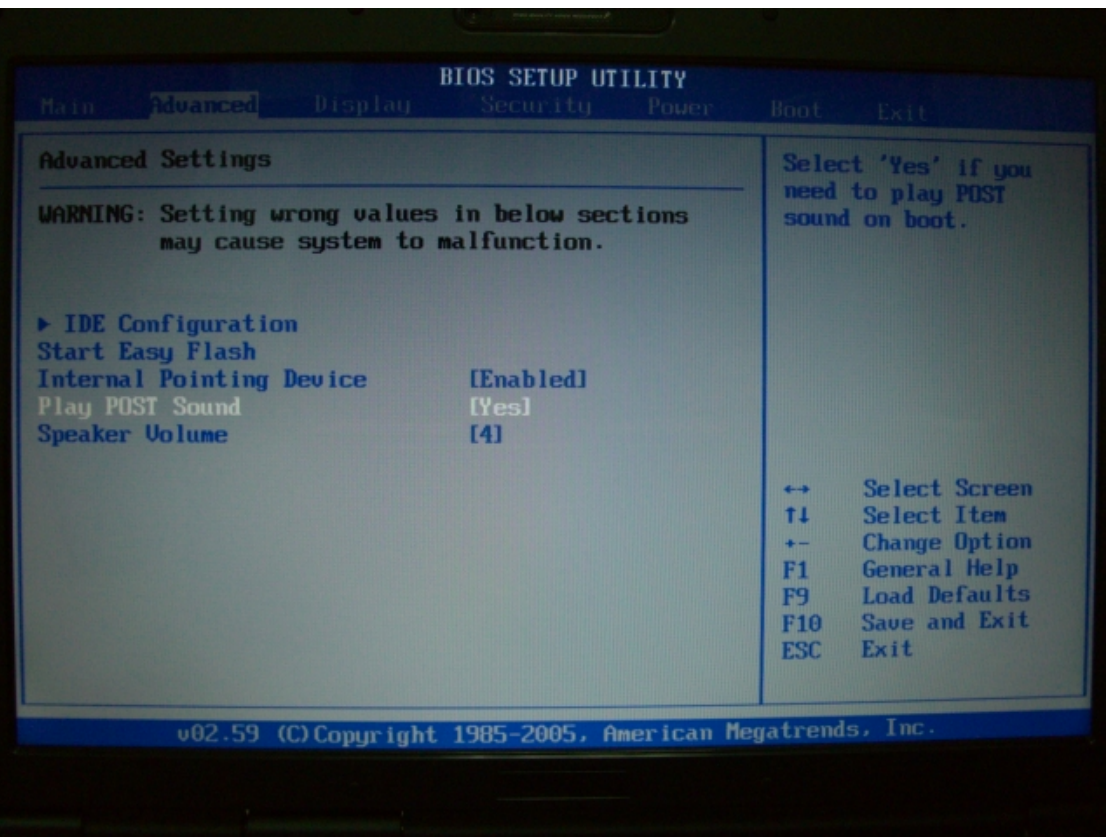

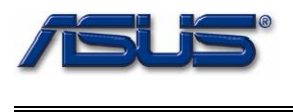

#### **19.5 Speaker Volume**

#### **[Help String] :**

Set speaker volume

#### **[Items] :**

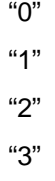

**"4" : Default** 

- "5"
- "6"
- "7"
- "8"

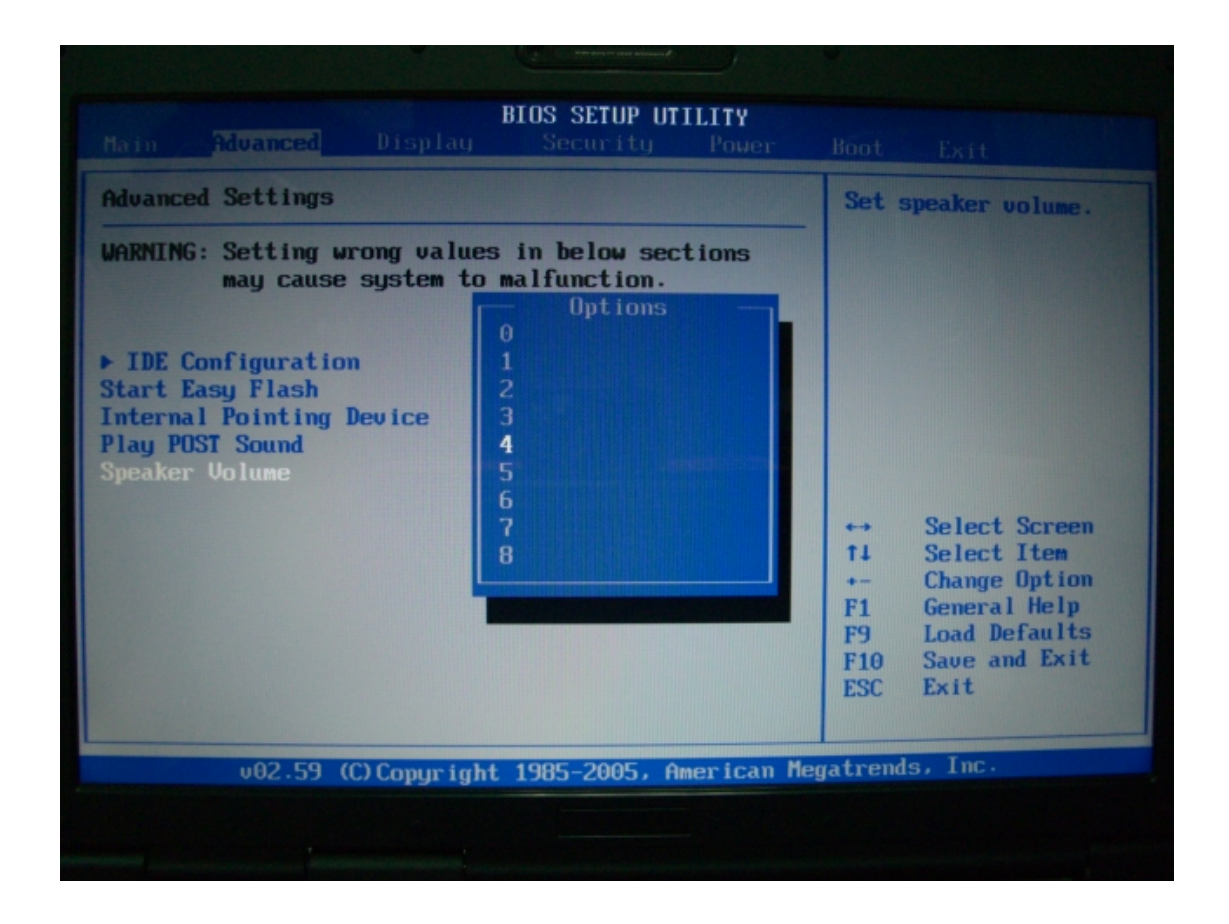

#### **20. Display menu**

#### **20.1 TV Display Type**

#### **[Items] :**

#### **"NTSC" : Default**

The Standard is for Japan, Taiwan, US …etc.

"PAL" : The Standard is for China, Europe …etc.

Note : Make sure the TV setting is correct, or the TV output will be abnormally.

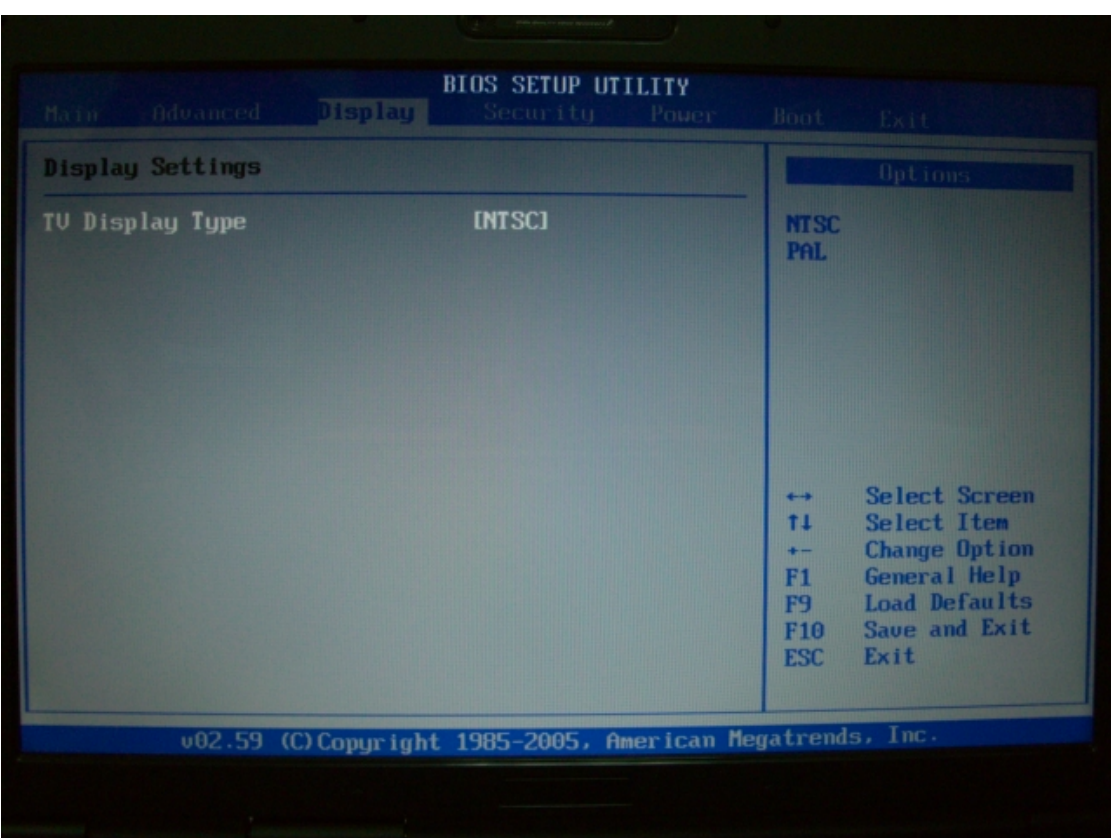

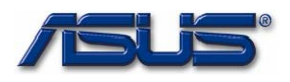

#### **21. Security menu**

#### **21.1 Security Settings**

**[Description] :** Display the status of Supervisor/User Passwords.

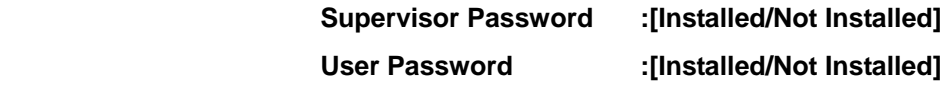

#### **21.1.1 Change Supervisor Password**

#### **[Description] :**

- 1. The supervisor password is limited to N characters and case sensitivity. Also, it does not support special characters like "!", "%", "^", "~"...
- 2. If the supervisor password is set or installed, the status should be changed to "Installed".
- 3. After the supervisor password is installed, the item "User Access Level" will be prompted for further setting. Please check the section 4.2 for more detail.
- 4. If the supervisor password is cleared or uninstalled, the status should be changed to "Not Installed". Also, the user password should be cleared automatically. And the item "User Access Level" should be hidden again.
- 5. After the supervisor password is installed, the password validation process will be invoked during system booting or entering into BIOS setup menu. If the user inputs wrong password over three times, the system bios must prompt a warning message that including the system date. And, if the warning message is pop-up when entering into setup menu, there should be an option to continue POST like below. ("F2") [Example]

System Date: 07-20-2005

Password check failed

Press F2 to resume

If the warning message is prompted during system booting, there is no option could be chose to continue POST.

 **[Help String] :** Install or Change the password.

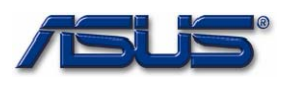

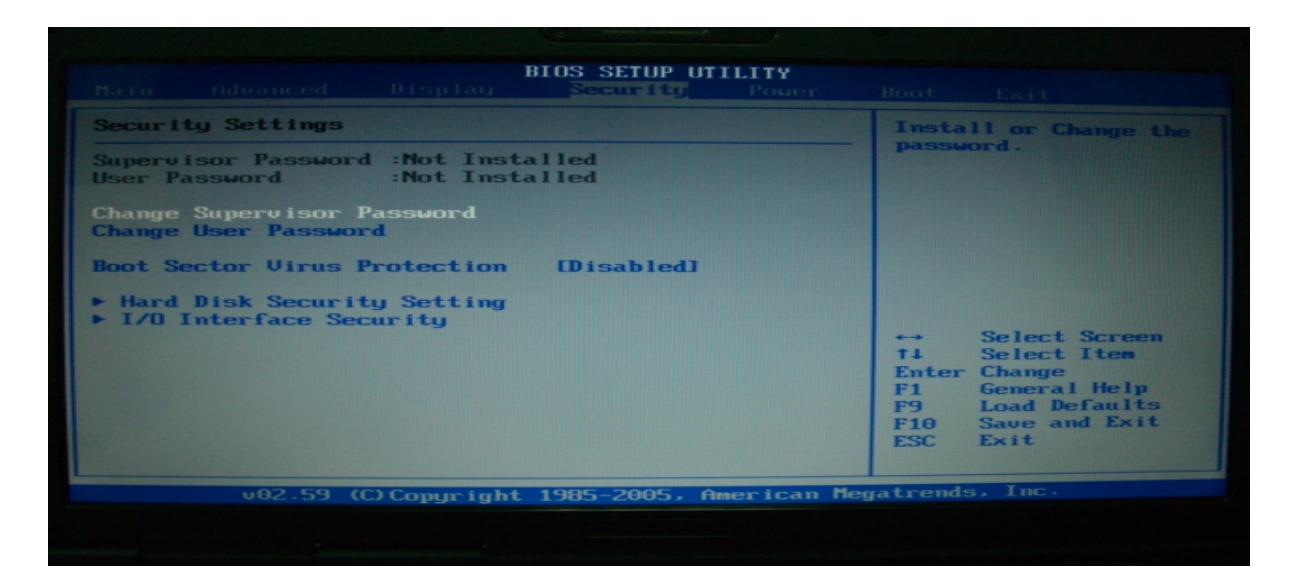

#### **21.1.2 User Access Level**

#### **[Description] :**

This item only could be activated when the supervisor password is installed. If the supervisor is uninstalled, the item should be hidden again.

#### **[Help String] :**

LIMITED: allows only limited files to be changed such as Date and Time.

NO ACCESS: prevents User access to the Setup Utility.

VIEW ONLY: allows access to the Setup Utility but the fields can not be changed.

FULL ACCESS: allows User access to the Setup Utility and change the setting except

Easy flash, change supervisor password, change HDD password.

#### **[Items] :**

- "No Access"
- "View Only"

"Limited"

**"Full Access" : Default** 

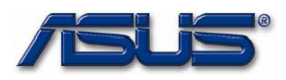

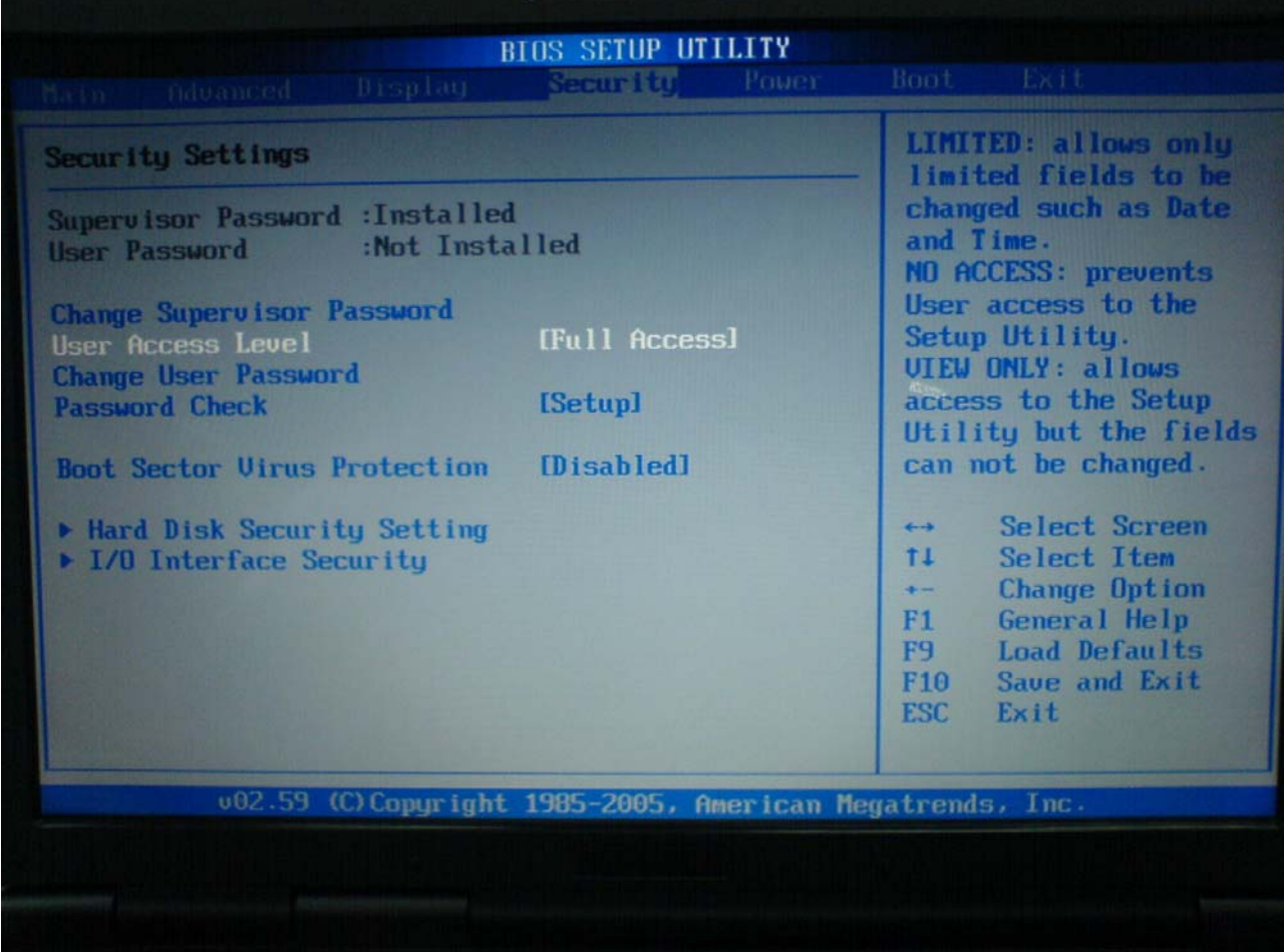

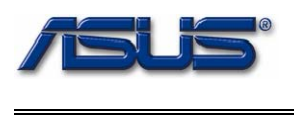

#### **21.1.3 Change User Password**

#### **[Description] :**

- 1. The user password is limited to N characters and case sensitivity. Also, it does not support special characters like "!", "%", "^", "~"...
- 2. If the user password is set or installed, the status should be changed to "Installed".
- 3. If the user password is cleared or uninstalled, the status should be changed to "Not Installed".
- 4. After the user password is installed, the password validation process will be invoked during system booting or entering into BIOS setup menu. If the user inputs wrong password over three times, the system bios must prompt a warning message that including the system date. And, if the warning message is pop-up when entering into setup menu, there should be an option to continue POST like below. ("F2")

[Example]

System Date: 07-20-2005

Password check failed

Press F2 to resume

If the warning message is prompted during system booting, there is no option could be chose to continue POST.

**[Help String] :** Install or Change the password.

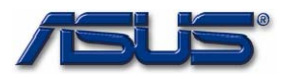

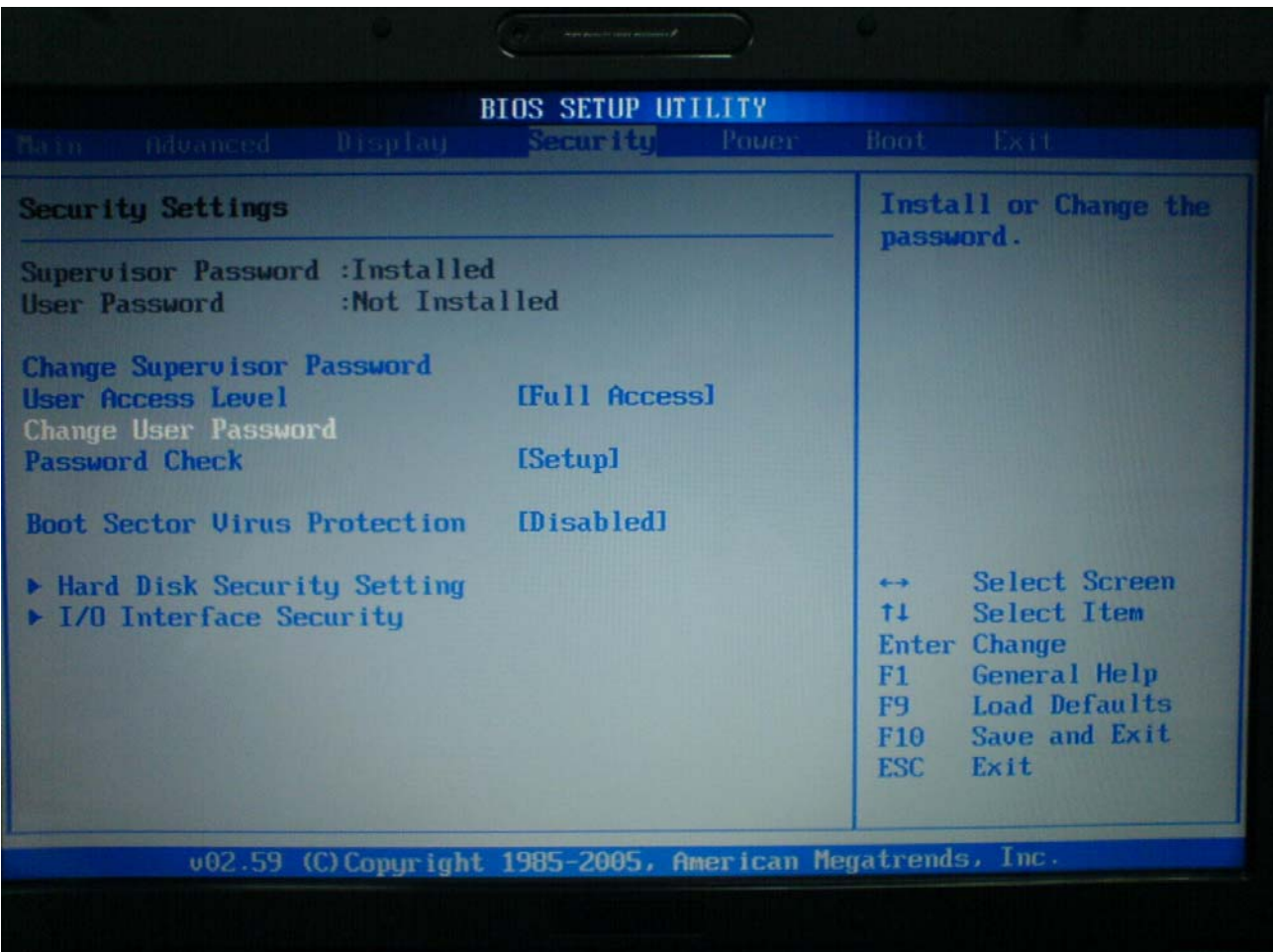

#### **21.1.4 Password Check**

**[Help String] :** Setup: Check Password while invoking setup.

Always: Check password while invoking setup as well as on each boot.

#### **[Items] : "Setup" : Default**

"Always"

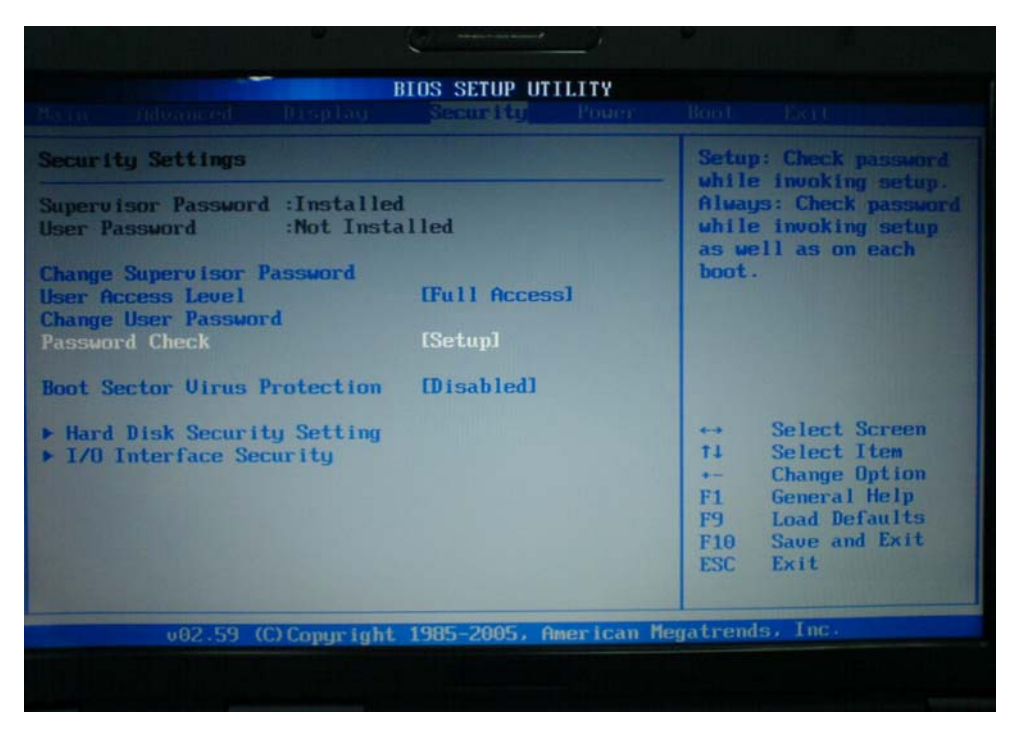

#### **21.1.5 Boot Sector Virus Protection**

**[Help String] :** Enable/Disable Boot Sector Virus Protection.

#### **[Items] : "Disabled" : Default**

"Enabled"

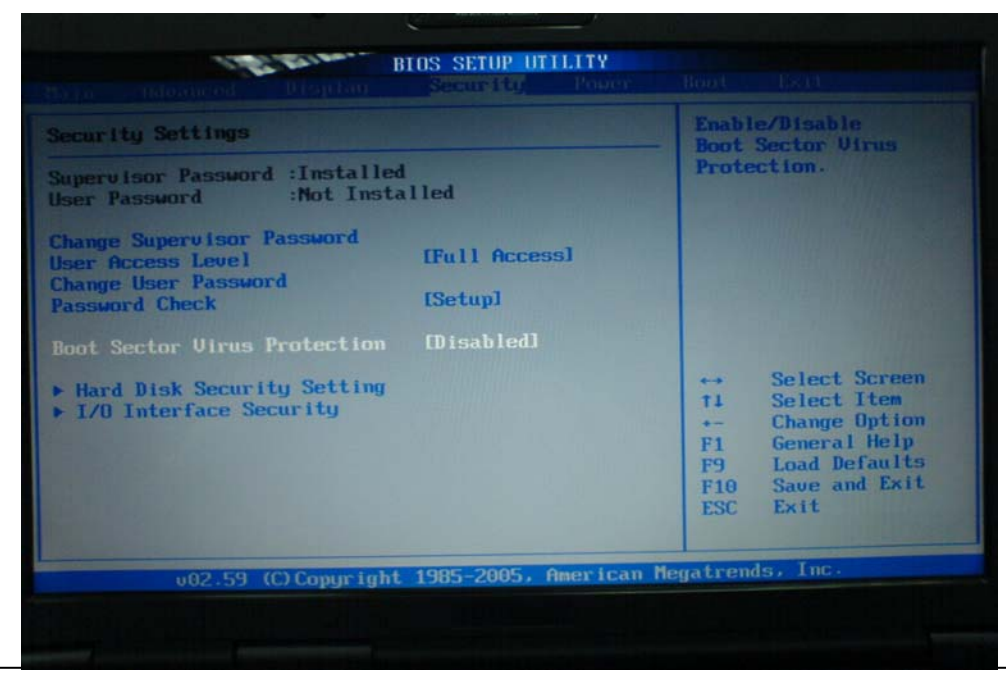

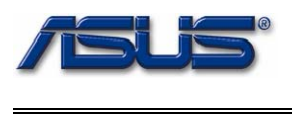

#### **21.1.6 Hard Disk Security Setting**

#### **[Help String] :**

Configure HD Security.

#### **[Description] :**

- 1. The Hard Disk Password is limited to N characters and case sensitivity. Also, it does not support special characters like "!", "%", "^", "~"...
- 2. If the Hard Disk Password is set or installed, the status should be changed to "Installed".
- 3. If the Hard Disk Password is cleared or uninstalled, the status should be changed to "Not Installed".
- 4. When the Hard Disk Password is set or installed, if the user inputs the wrong password over three times, the system must prompt an error message like below. The system date should be included in.

#### [Example]

System Date: 07-20-2005

Failed to unlock Hard Drive!

Fatal Error… System Halted.

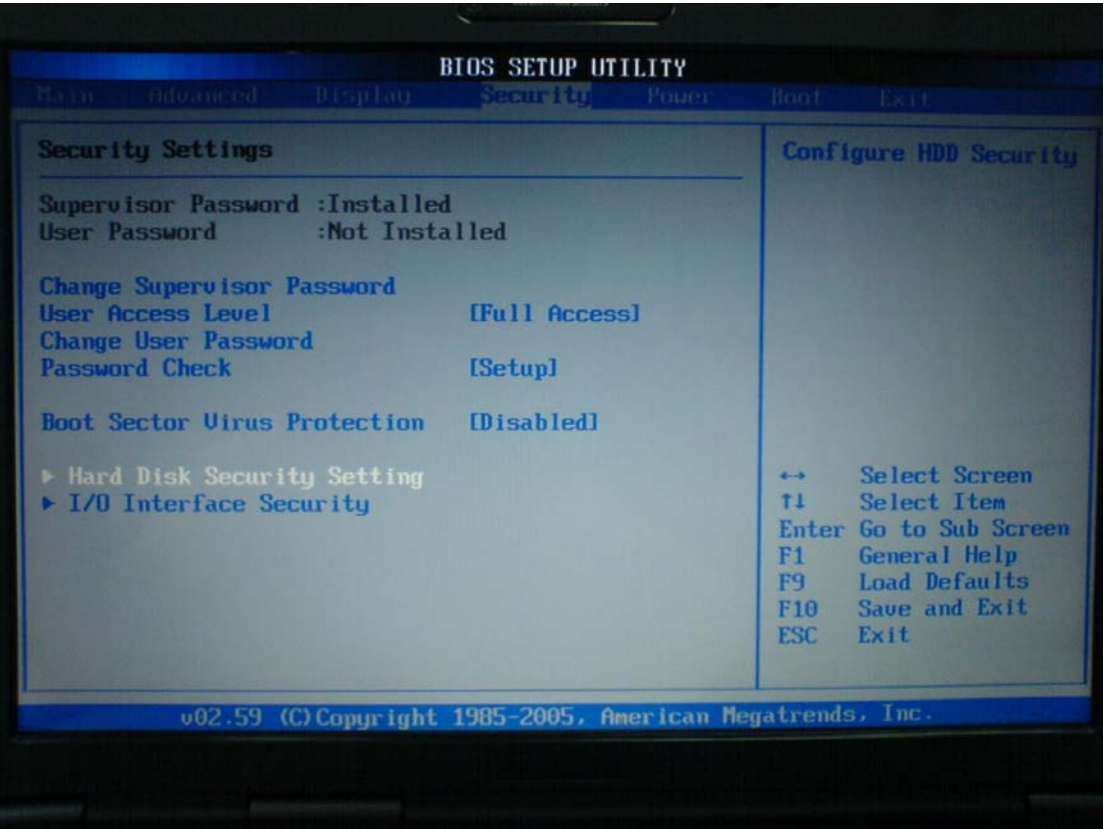

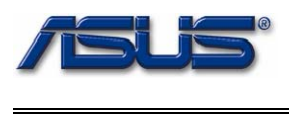

#### **21.1.6.1 Change HDD Master Password**

#### **[Help String] :**

The password for this Hard Disk can be set or cleared here. Power must be cycled for the Disk to lock.

#### **21.1.6.2 Change HDD User Password**

#### **[Help String] :**

The password for this Hard Disk can be set or cleared here. Power must be cycled for the Disk to lock.

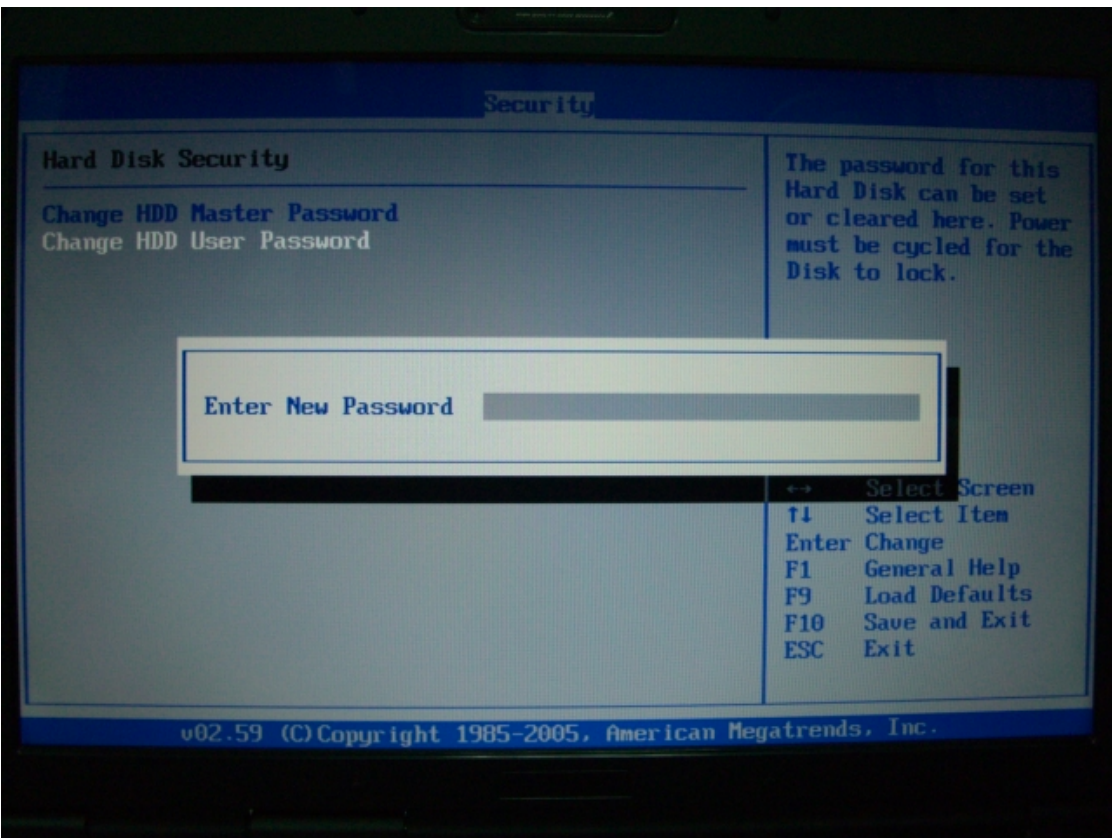

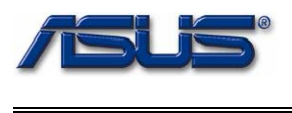

#### **21.1.7 I/O Interface Security**

**[Description] :** Lock/Unlock the interface of some I/O devices.

**[Help String] :** Disable input/output interfaces to prevent from stealing system data.

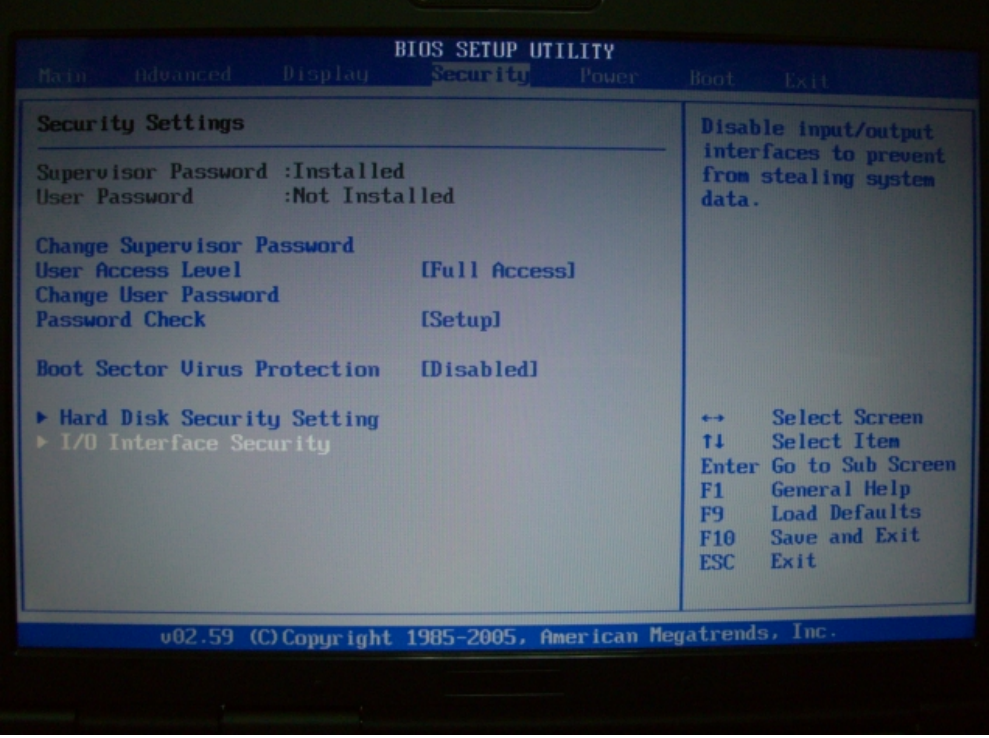

#### **21.1.7.1 AUDIO/MODEM Interface**

 **[Help String]** : If LOCKED, the High Definition Audio controller will be disabled. **[Items] : "UNLOCKED" : Default.** 

"LOCKED"

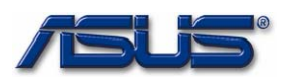

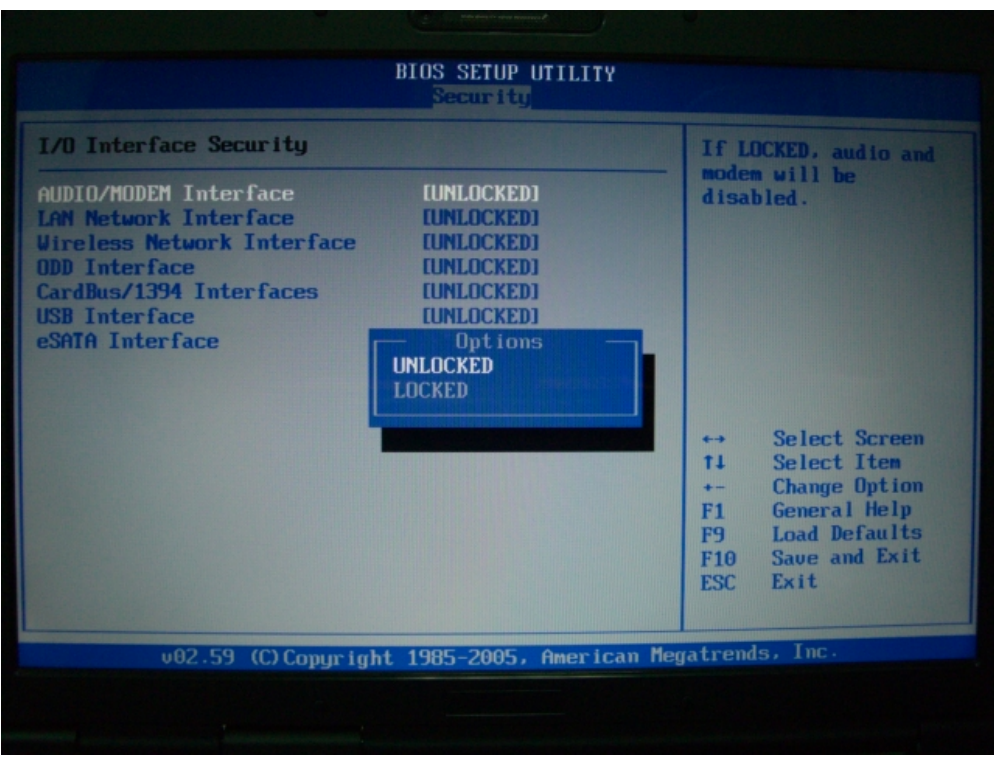

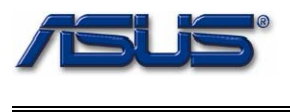

#### **21.1.7.2 LAN Network Interface**

#### **[Help String]** :

If LOCKED, the LAN controller will be disabled.

#### **[Items] :**

**"UNLOCKED" : Default.** 

"LOCKED"

#### **21.1.7.3 Wireless Network Interface**

#### **[Help String]** :

If LOCKED, the wireless LAN will be disabled.

#### **[Items] :**

**"UNLOCKED" : Default.** 

"LOCKED"

#### **21.1.7.4 Secondary IDE Interface**

#### **[Help String]** :

If LOCKED, the  $2^{nd}$  IDE Channel will be disable to avoid the system data being copied to a hard disk and/or burned into a CDROM diskette.

#### **[Items] :**

#### **"UNLOCKED" : Default.**

"LOCKED"

#### **21.1.7.5 Cardbus/1394 Interfaces**

#### **[Help String]** :

If LOCKED, all Cardbus and 1394 controllers will be disabled.

#### **[Items] :**

**"UNLOCKED" : Default.** 

"LOCKED"

#### **21.1.7.6 USB Interface**

#### **[Help String]** :

If LOCKED, all USB controllers will be disabled.

#### **[Items] :**

**"UNLOCKED" : Default.** 

"LOCKED"

#### **21.1.7.7 eSATA Interface**

#### **[Help String]** :

If LOCKED, the eSATA controller will be disable

#### **[Items] :**

**"UNLOCKED" : Default.** 

```
 "LOCKED"
```
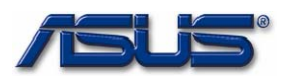

#### **22. Power menu**

#### **22.1 LCD Power Saving**

**[Help String] :** Enabled to dim LCD brightness when powered by a battery.

**[Items] : "Enabled"** : Default.

When system is powered by DC, the LCD brightness will be reduced 80% of its original setting in AC mode.

"Disabled" : The brightness of AC and DC mode is same.

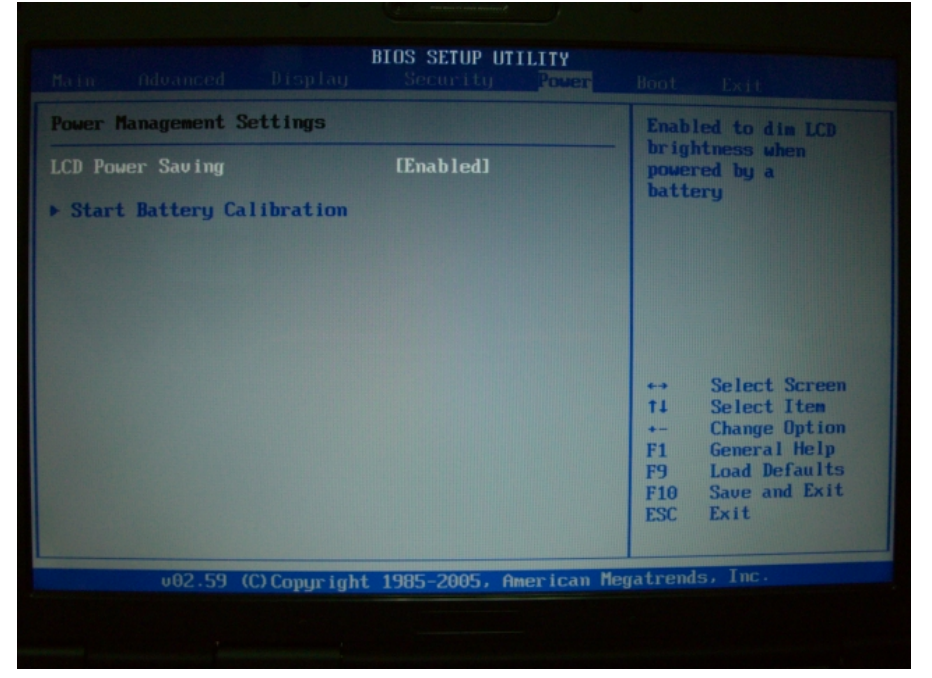

#### **22.2 Start Battery Calibration**

#### **[Help String] :**

Press Enter to start calibrating a battery. The calibration should charge the battery to full and then discharge it to empty.

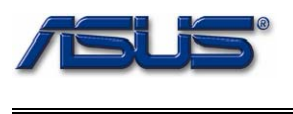

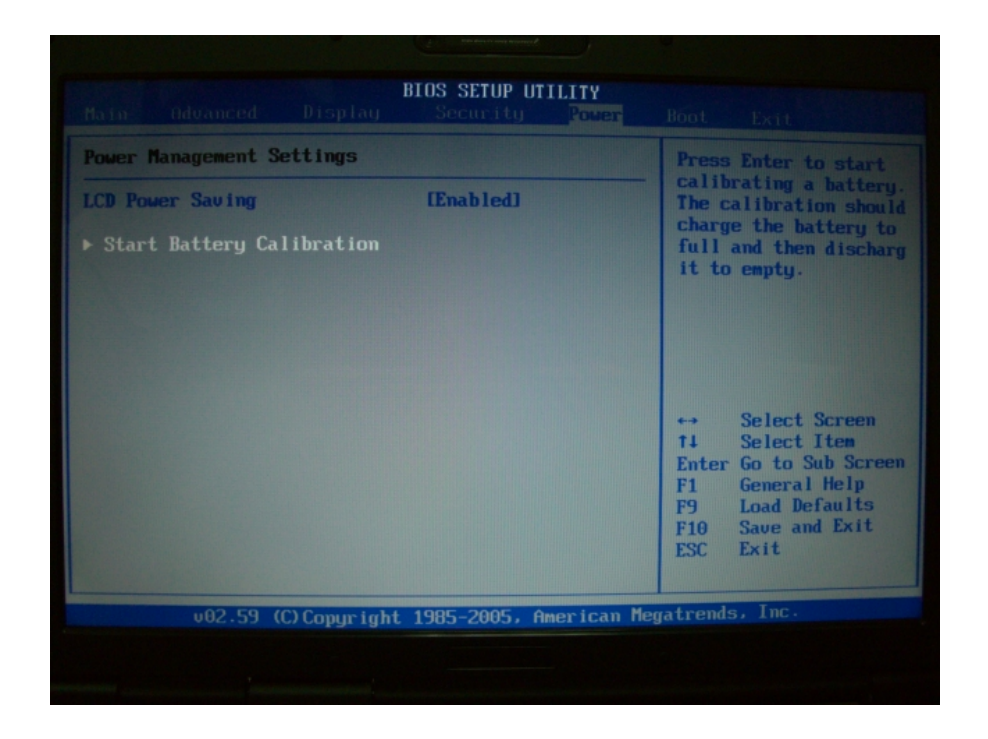

After long time incomplete charge/discharge cycles, the battery meter becomes less and less accurate (the total power capacity is not significantly affected, however). Battery gauge needs to "*learn*", this item helps users to recalibrate the battery gauge. In the learning process, users need to follow system BIOS instruction to Insert/remove the AC adapter so that a complete reset and learning cycle may start.

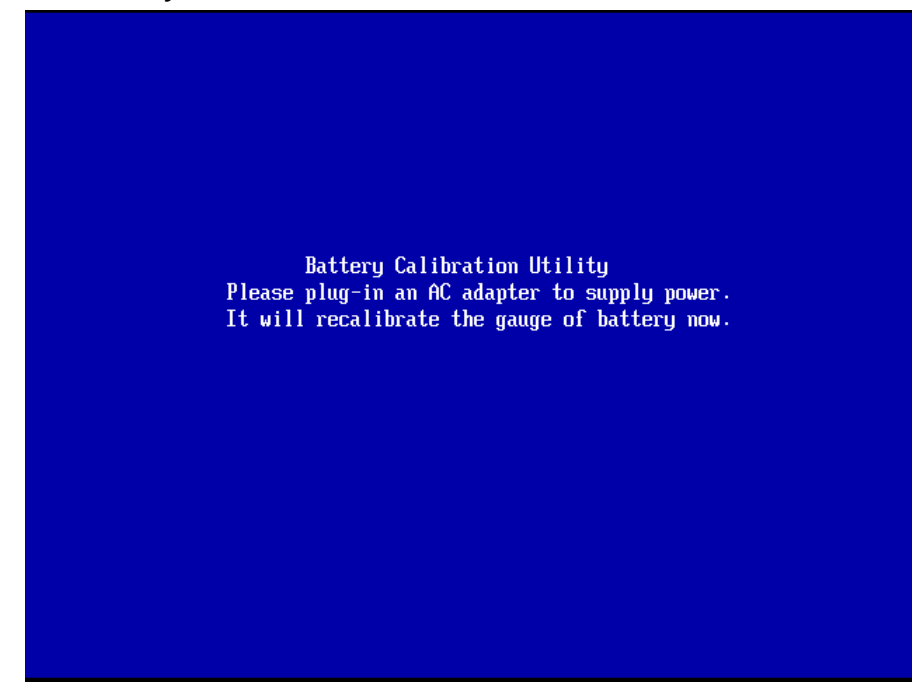

#### **22.3.1 Start Battery Calibration**

#### **22.3.2 Start Battery Calibration**

Start charging the battery.

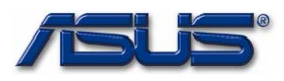

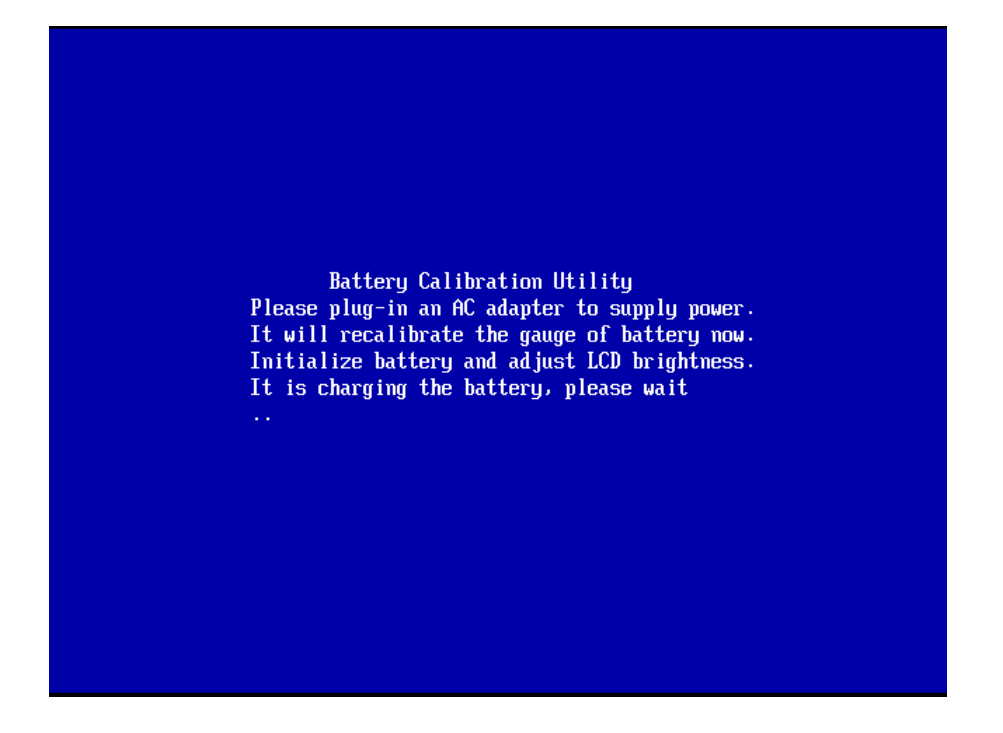

#### **22.3.3 Start Battery Calibration**

Remove AC adapter.

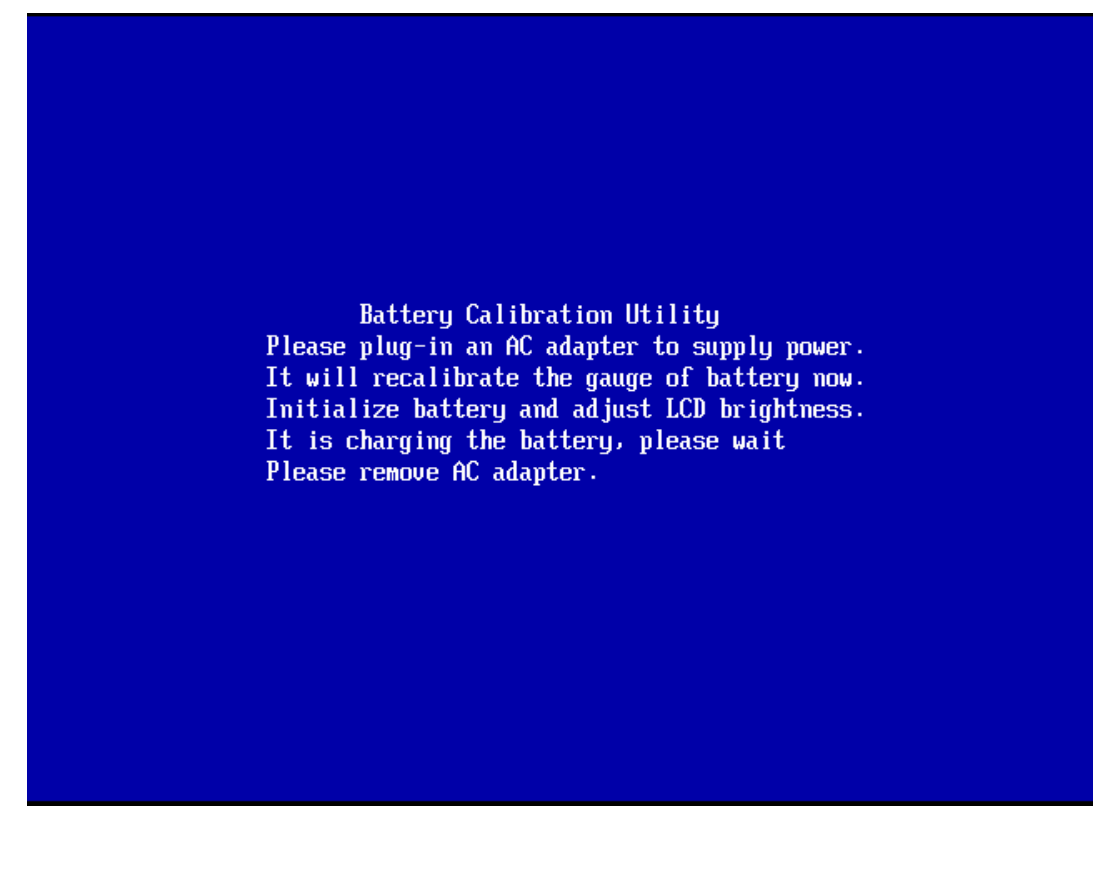

#### **22.3.4 Start Battery Calibration**

Battery Discharging…

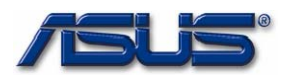

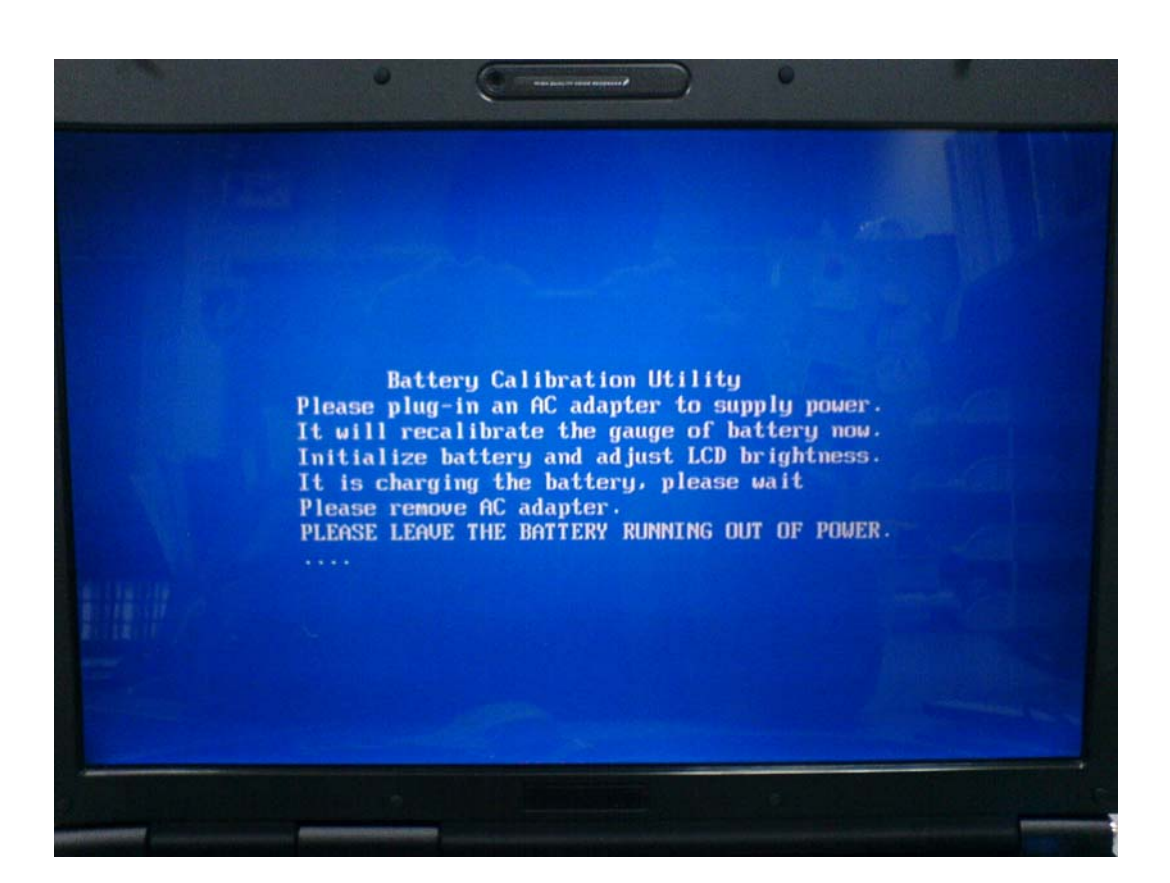

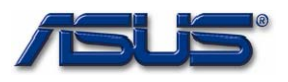

#### **23. Boot menu**

#### **23.1 Boot Setting Configuration**

**[Help String] :** Configure Settings during system Boot.

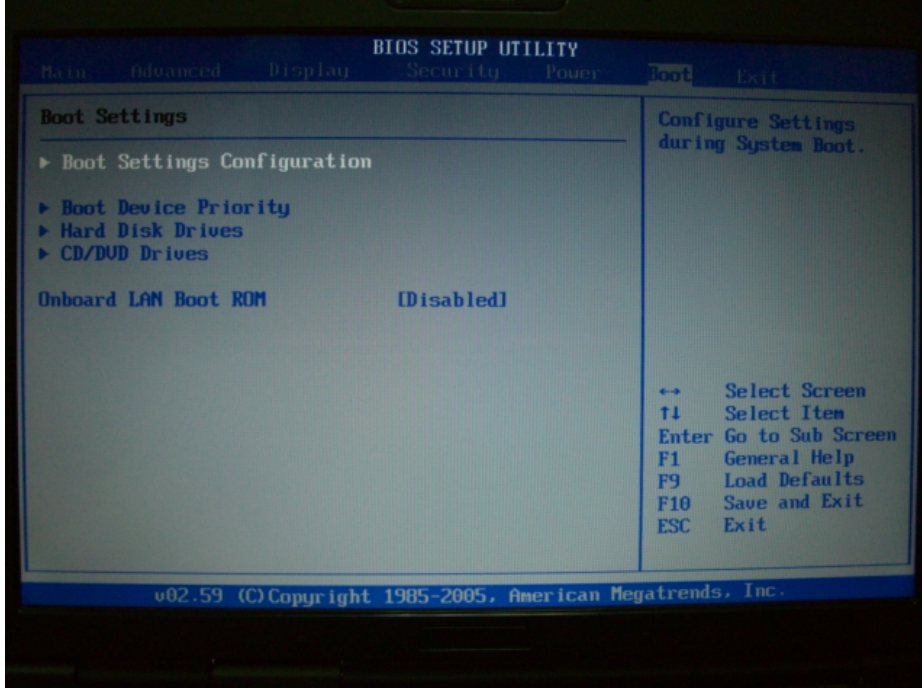

#### **23.1.1 Quiet Boot – Sub Menu**

**[Help String] :** Disabled: Displays normal POST message.

Enabled: Displays OEM Logo instead of POST message.

[Items] : "Disabled" : Displays POST message.

**"Enabled": Default** 

Displays OEM logo instead of POST message.

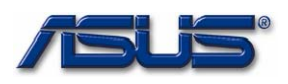

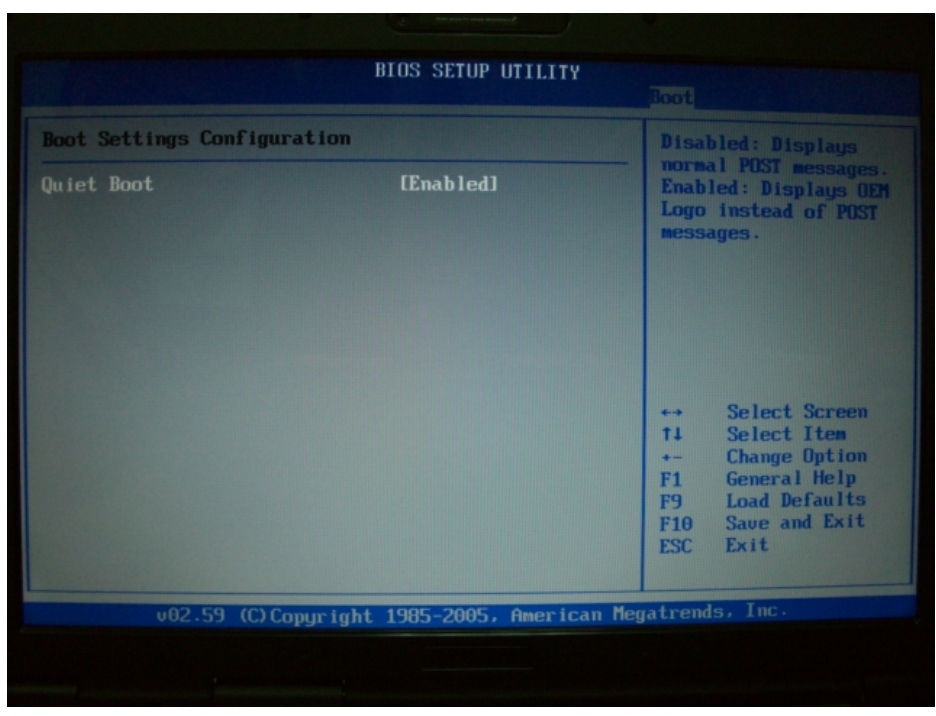

#### **23.2 Boot Device Priority**

**[Help String] :** Specifies the Boot Device Priority sequence.

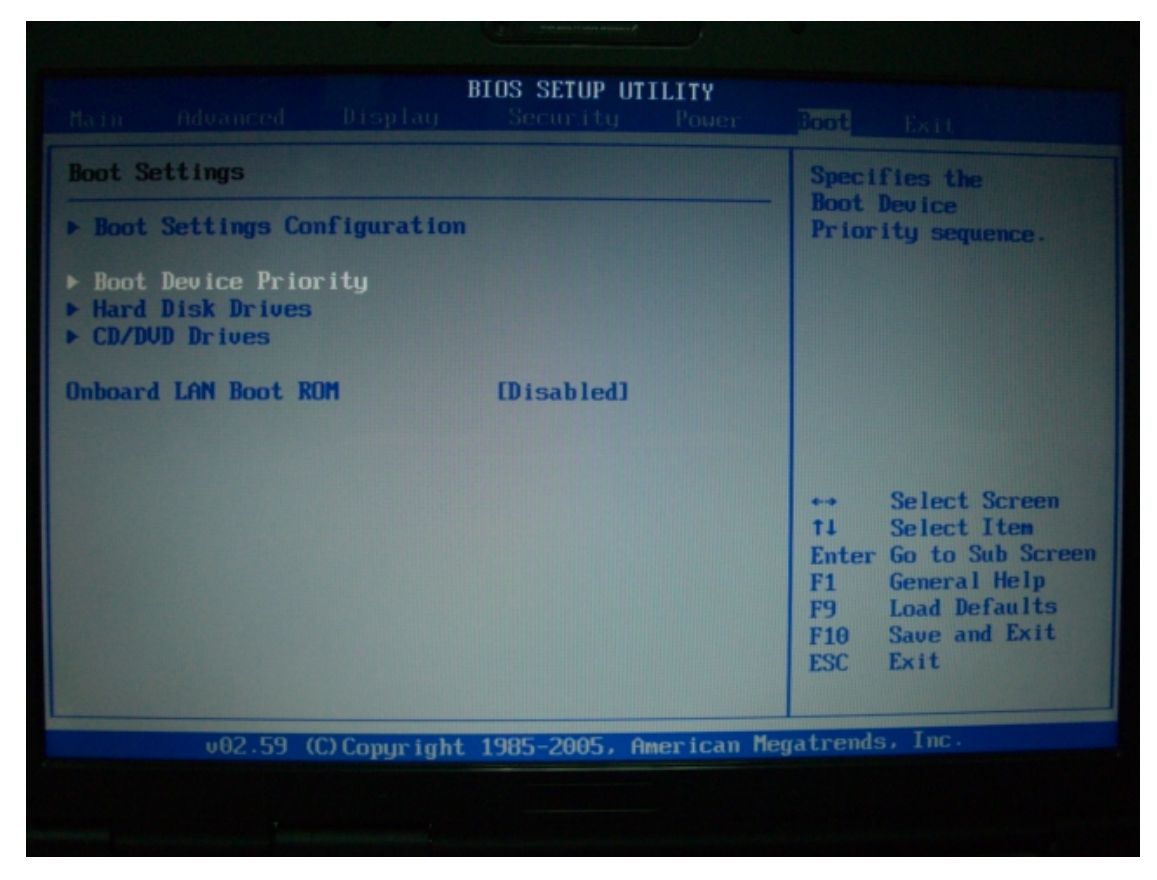

#### **23.2.1 Boot Device Priority**

**[Description] :** 

There are four selections for boot devices.

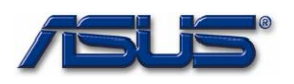

- "1<sup>st</sup> Boot Device"
- "2<sup>nd</sup> Boot Device"
- "3rd Boot Device"
- "4<sup>th</sup> Boot Device"

#### **[Help String] :**

Specifies the boot sequence from the available devices.

[blank line]

A device enclosed in parenthesis has been disabled in the corresponding type menu.

#### **[Items] :**

There are five selections for each boot device. The selection is exclusive to each other.

Simply said, the selection could not appear in two boot devices at the same time.

"Removable Device" : Like USB mass-storage devices.

"Hard Drive"

"CD/DVD"

"Removable Device"

"Network" : On board LAN.

"Disabled" : Disable the boot device.

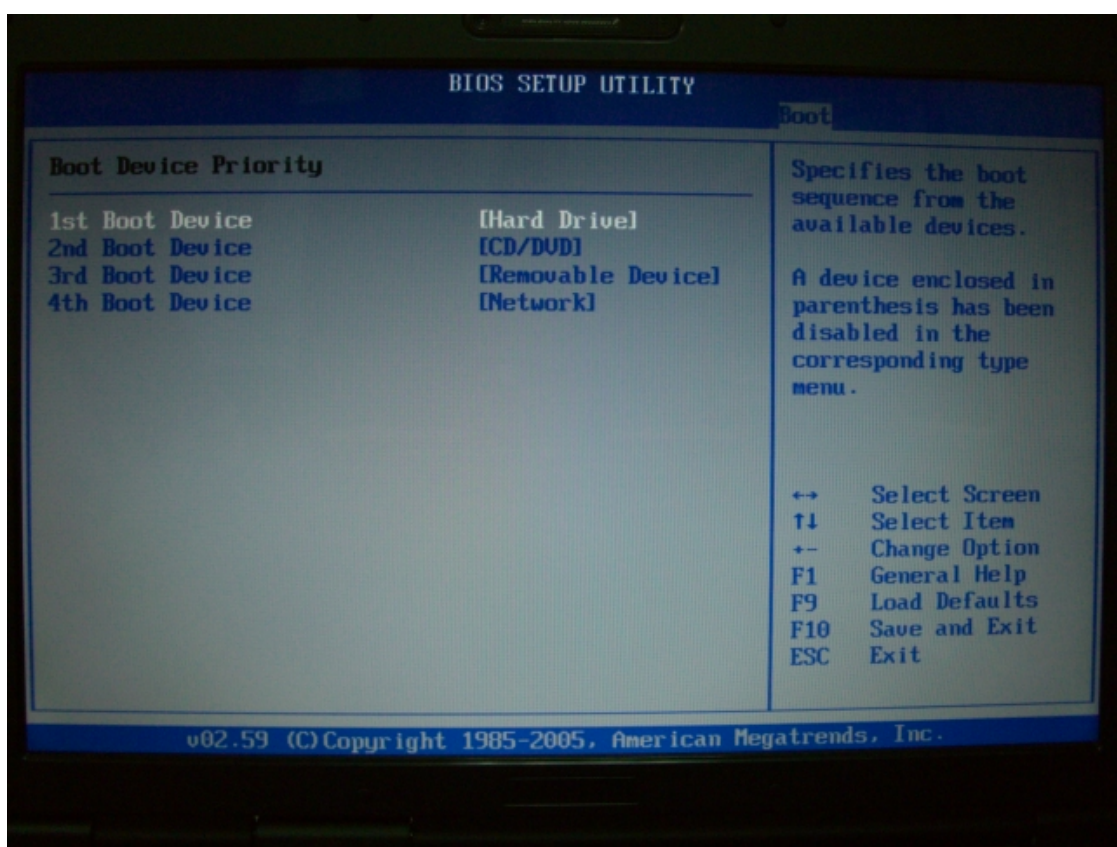

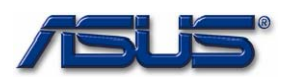

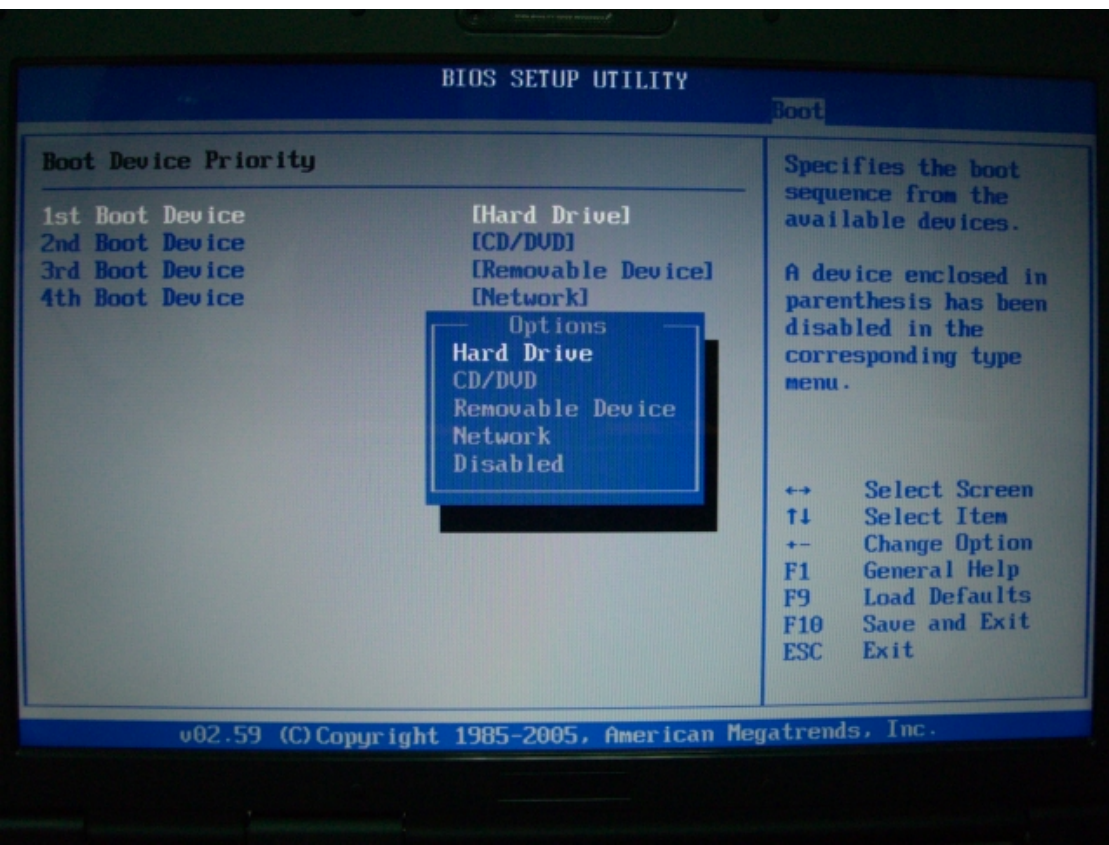

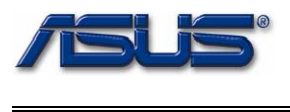

#### **23.3 Hard Disk Drives**

**[Help String] :** Specifies the Boot Device Priority sequence from available Hard Drives.

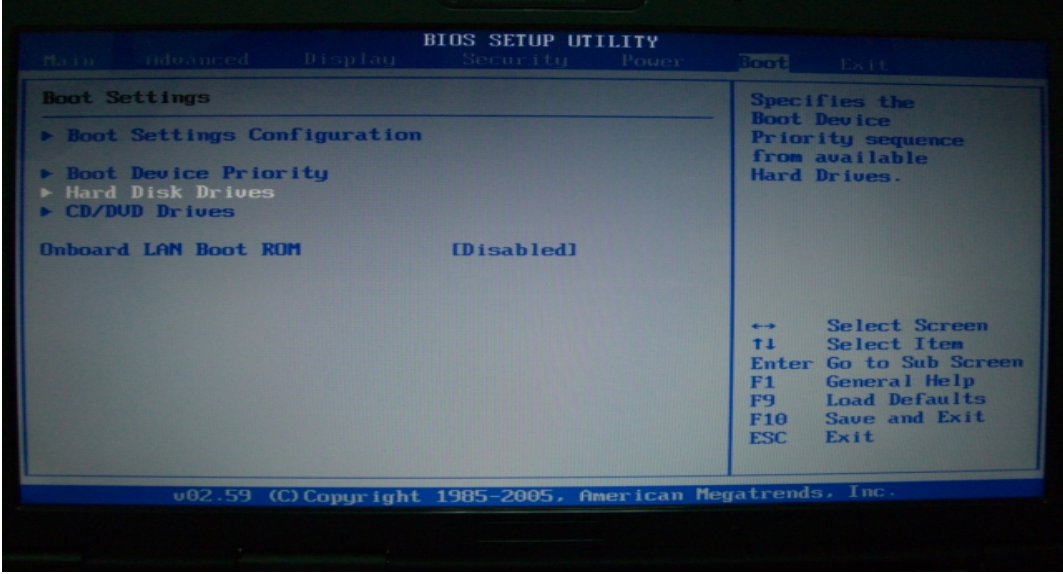

#### **6.3.1 Hard Disk Drives**

#### **[Description] :**

If there are more than one Hard Drives in the system. It will display the list as following.

"1<sup>st</sup> Drive"

"2nd Drive"

"3<sup>rd</sup> Drive"

…

Each drive will display the model name behind of it.

**[Help String] :** Specifies the boot sequence from the available device.

#### **[Items] :**

It will list all of Hard Drives' model name for selection.

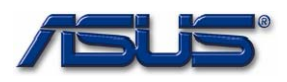

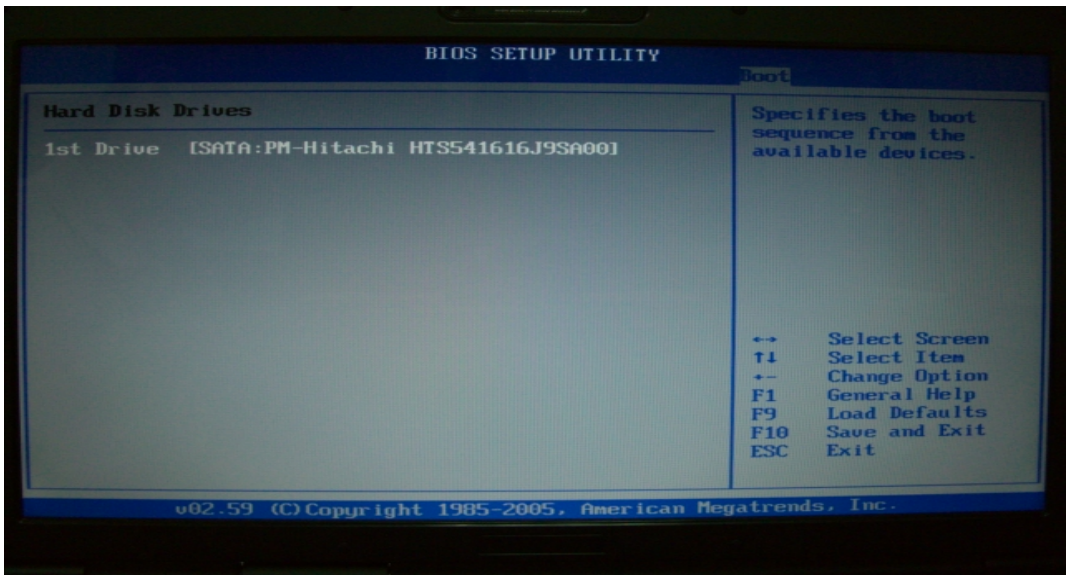

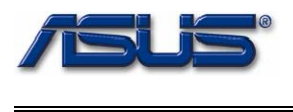

#### **23.4 CD/DVD Drives**

#### **[Description] :**

If there are 1 or more CD/DVD Drives, the user could select one drive that will be used as boot device. It is the "CD/DVD" described in the section 6.2.1

**[Help String] :** Specifies the Boot Device Priority sequence from available CD/DVD Drives.

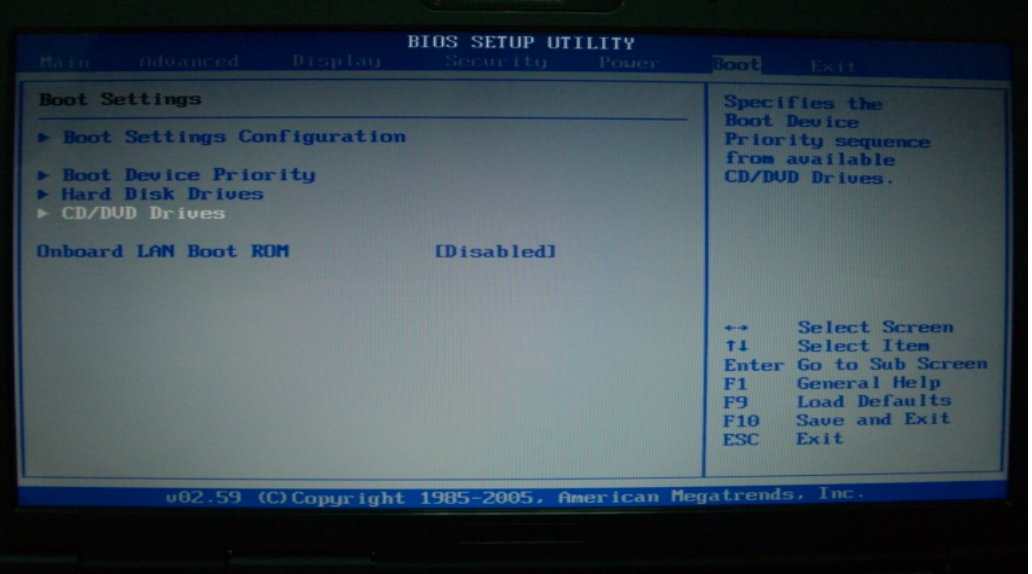

#### **23.4.1 CD/DVD Drives**

**[Description] :** If there are more than one CD/DVD Drives in the system. It will display the list as

following.

"1<sup>st</sup> Drive"

" $2^{nd}$  Drive" ……

Each drive will display the model name behind of it.

**[Help String] :** Specifies the boot sequence from the available device.

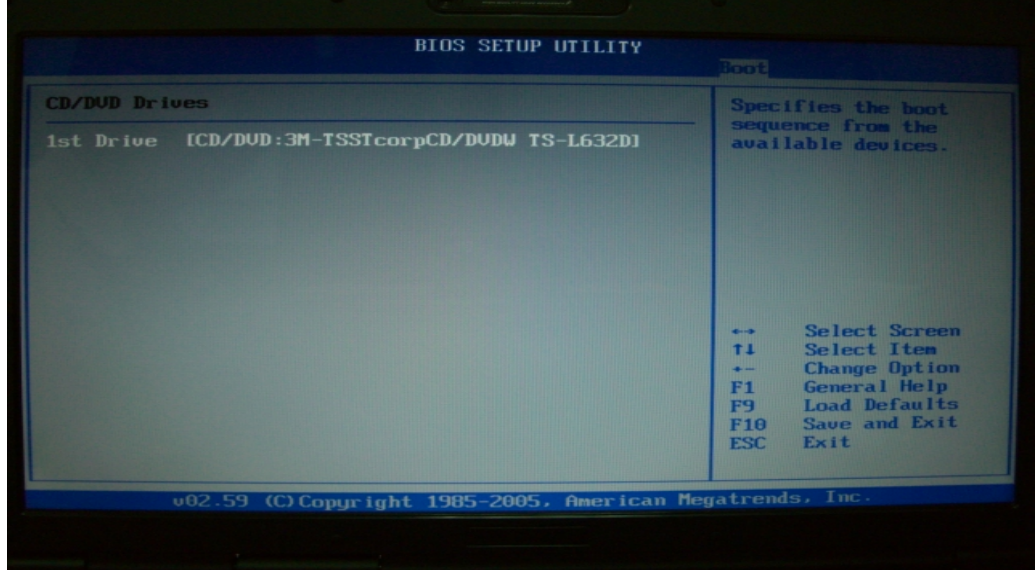

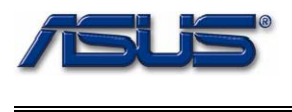

#### **23.5 Onboard LAN Boot ROM**

#### **[Help String] :**

Enable to load PXE Boot ROM of LAN.

#### **[Items] :**

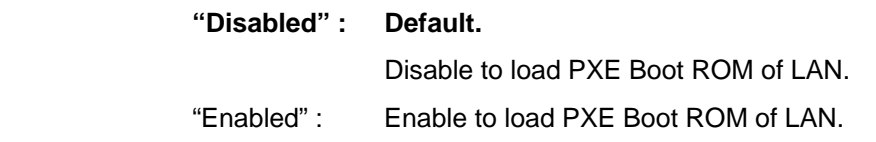

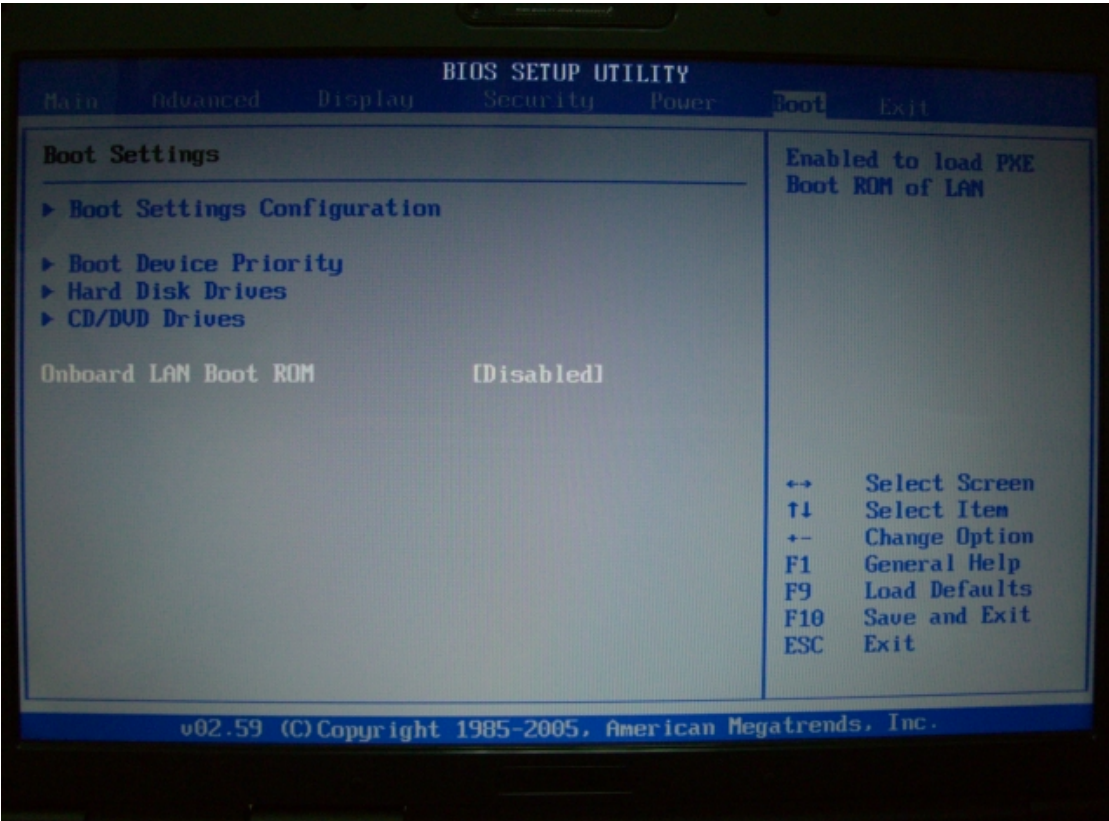

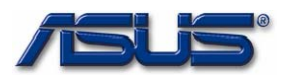

#### **24. Exit menu**

#### **24.1 Save Changes and Exit**

**[Help String] :** Exit system setup after saving the change.

[blank line]

F10 key can be used for this operation.

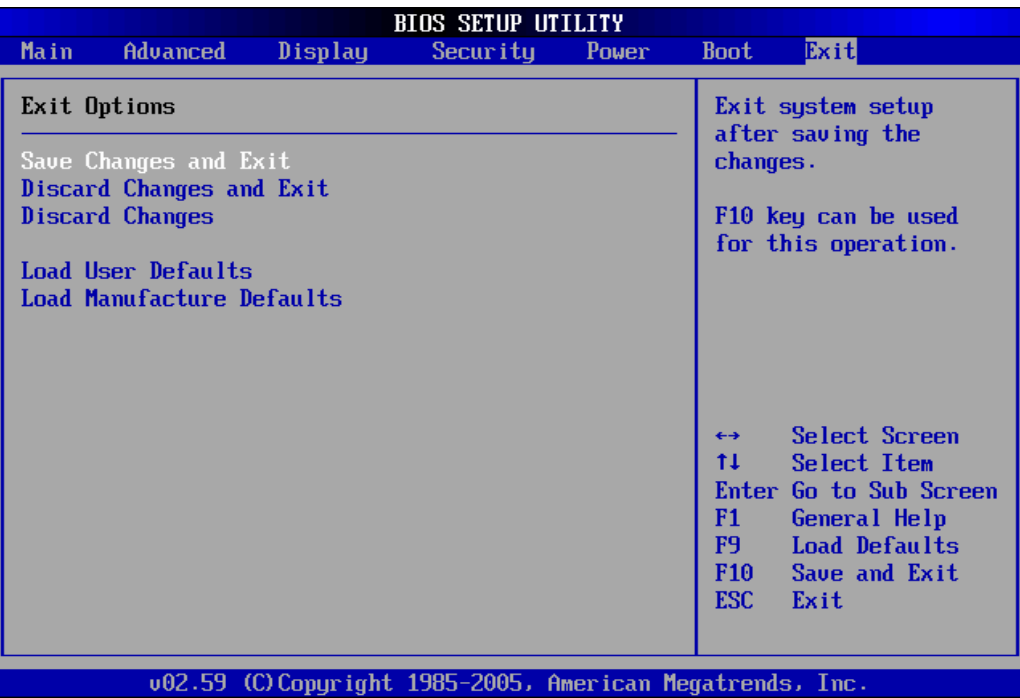

#### **24.2 Discard Changes and Exit**

**[Help String] :** Exit system setup without saving any change.

[blank line]

ESC key can be used for this operation.

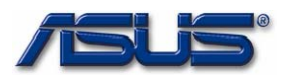

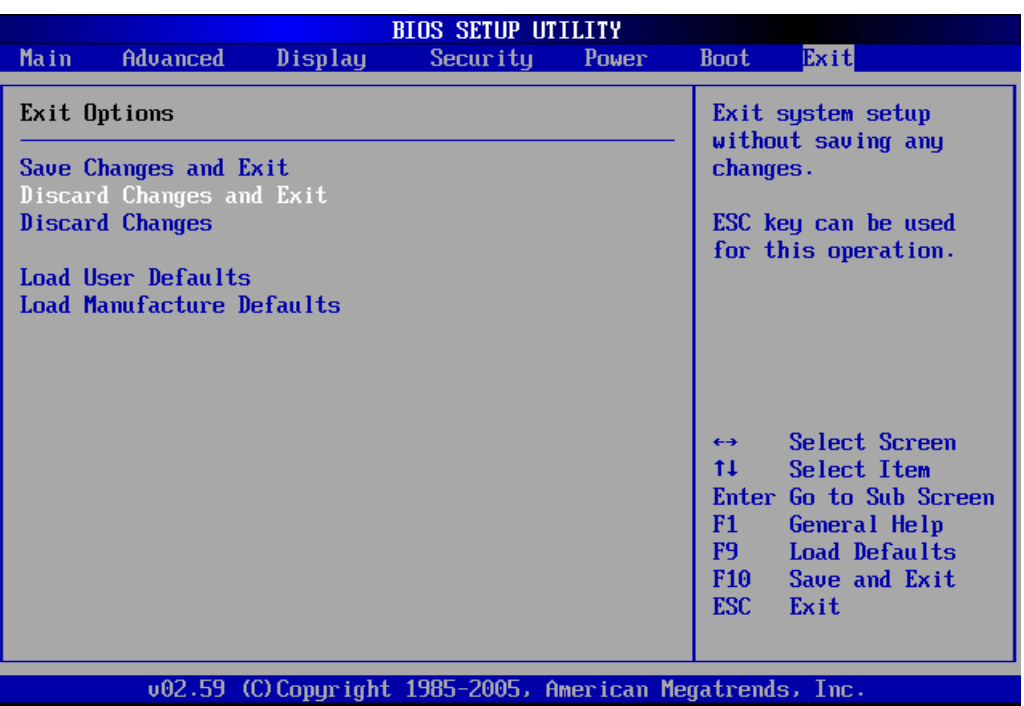

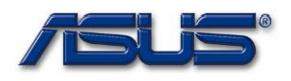

#### **24.3 Discard Changes**

**[Help String] :** Discards changes done so far to any of the setup questions.

[blank line]

F7 key can be used for this operation.

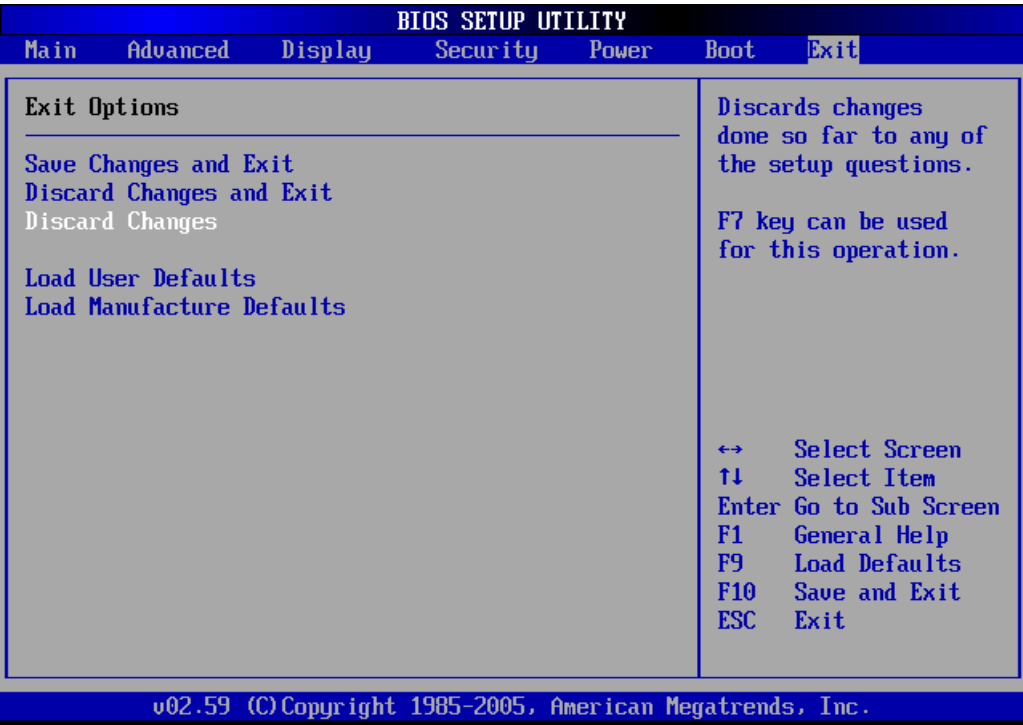

#### **24.4 Load user Defaults**

 **[Help String] :** Load user Default values for all the setup questions.

[blank line]

F9 key can be used for this operation.

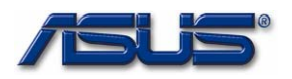

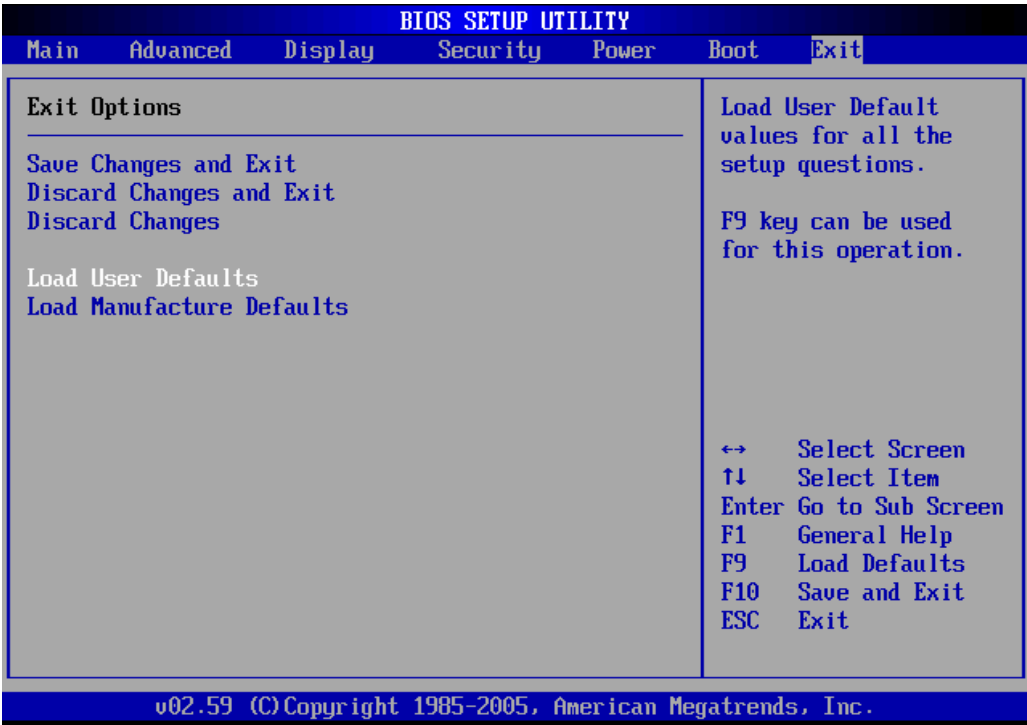

#### **24.5 Load Manufacture Defaults**

#### **[Help String] :**

Load Manufacture Default values for all the setup questions.

[blank line]

F8 key can be used for this operation.

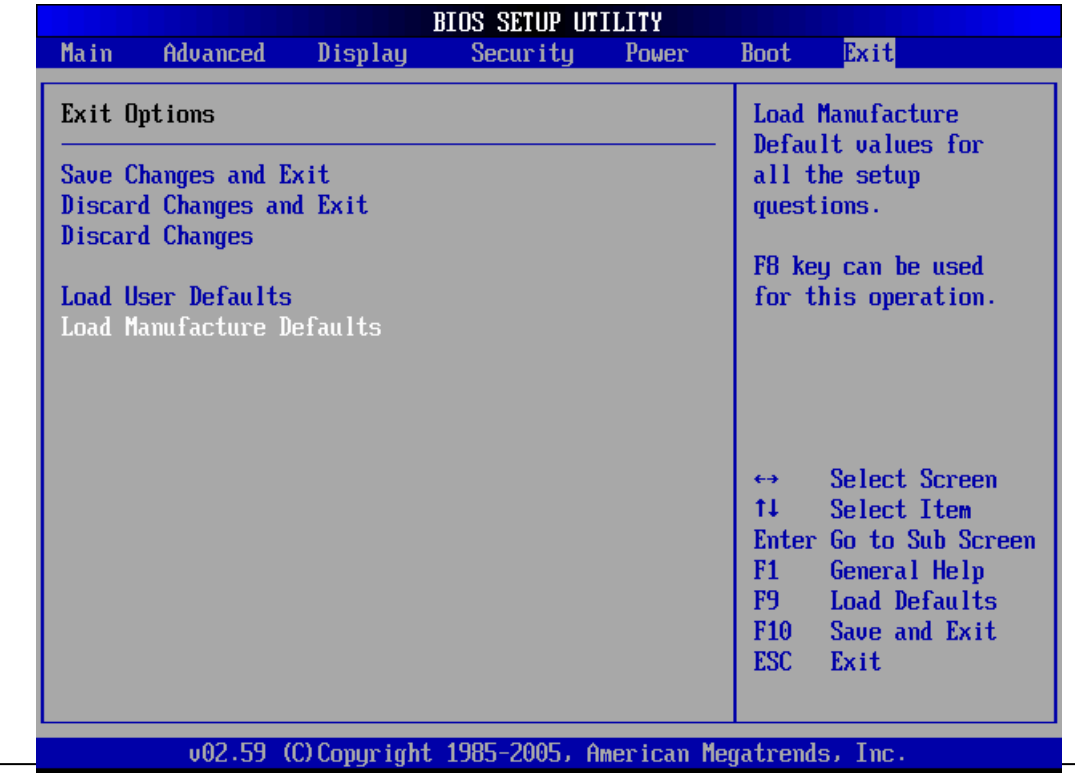

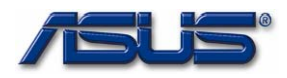